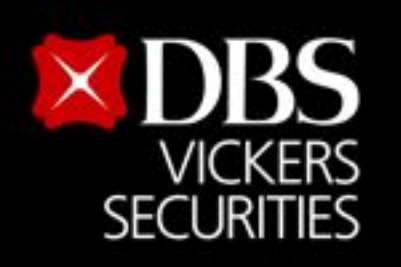

Live more,

**Bank less** 

# How to access *G* treaming via 2FA

### **Description**

2FA is a security system that requires two factors which is a combination of login to access. 1. Something you have example **SMS OTP.**

2. Something you know example **User ID**, **Password** or **PIN Code.**

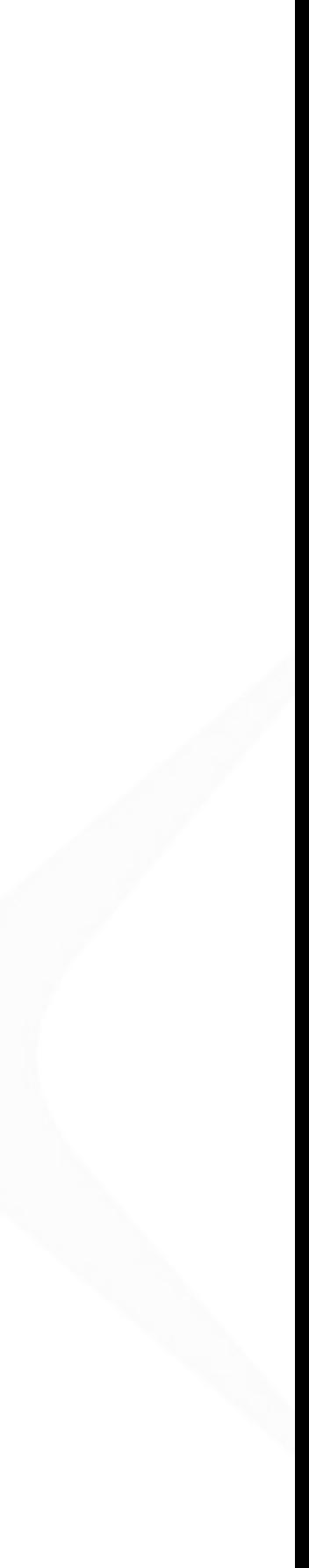

Prepare before using 2FA Log Identity verification process vi How to Edit a mobile phone nu Access to website with 2FA Log A. Login via Streaming Toker [B. Login via QR Code](#page-3-0) [C. Login via SMS OTP](#page-4-0)

### <span id="page-2-0"></span>Or update Strea

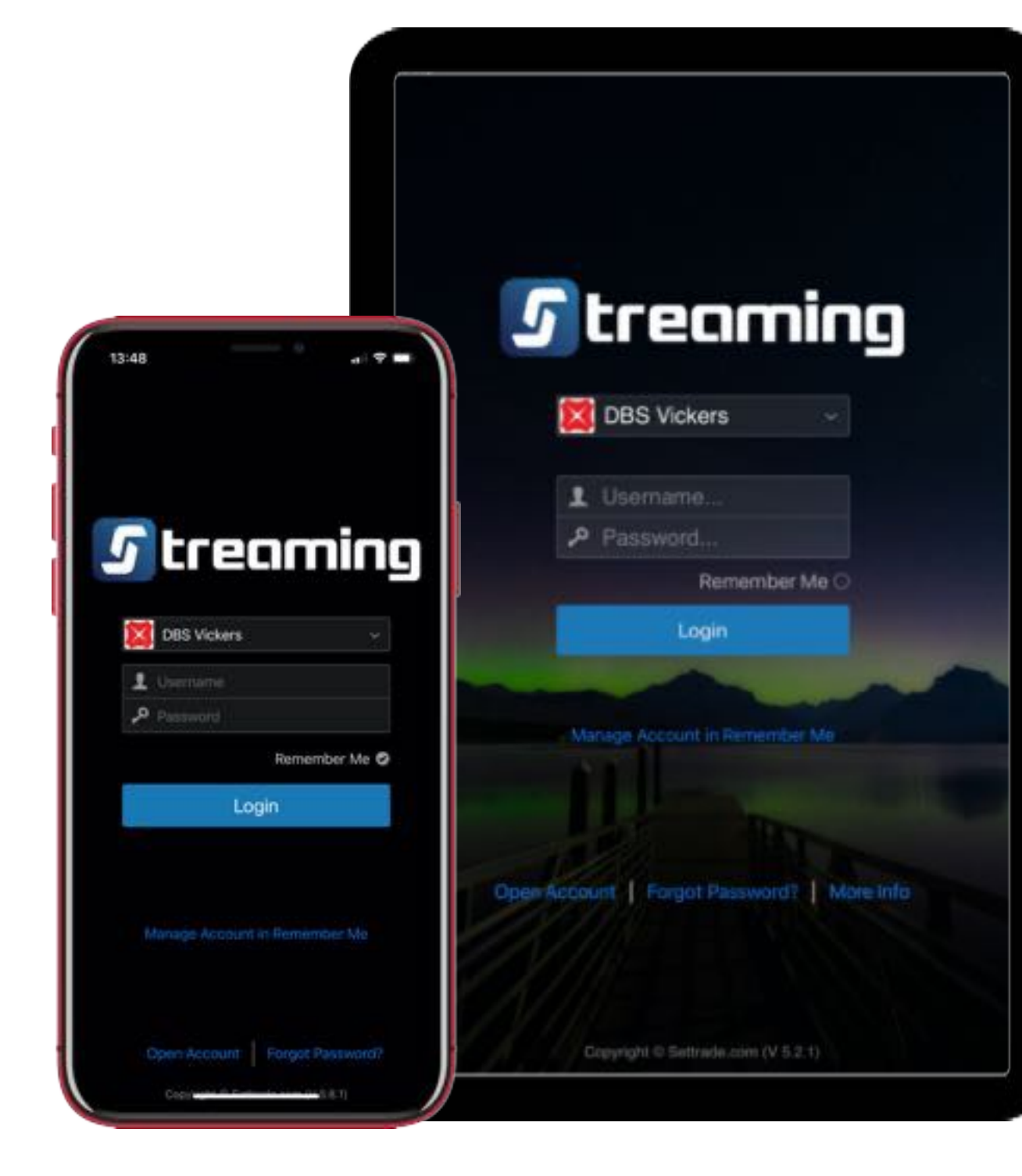

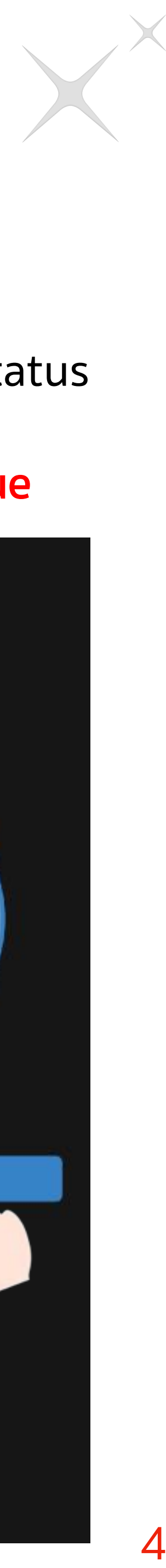

Press Continue to identity verification process

**2** Press Continue to **2** Press Confirm your<br>identity verification **2** mobile number. mobile number. (To edit mobile number on page 5) **3**

<span id="page-3-0"></span>The system will send SMS OTP code with <u>6 digit</u> to verification code to your phone. Then press Confirm **4** SMS OTP code with<br> **4 6** digit to verification<br>
code to your phone.

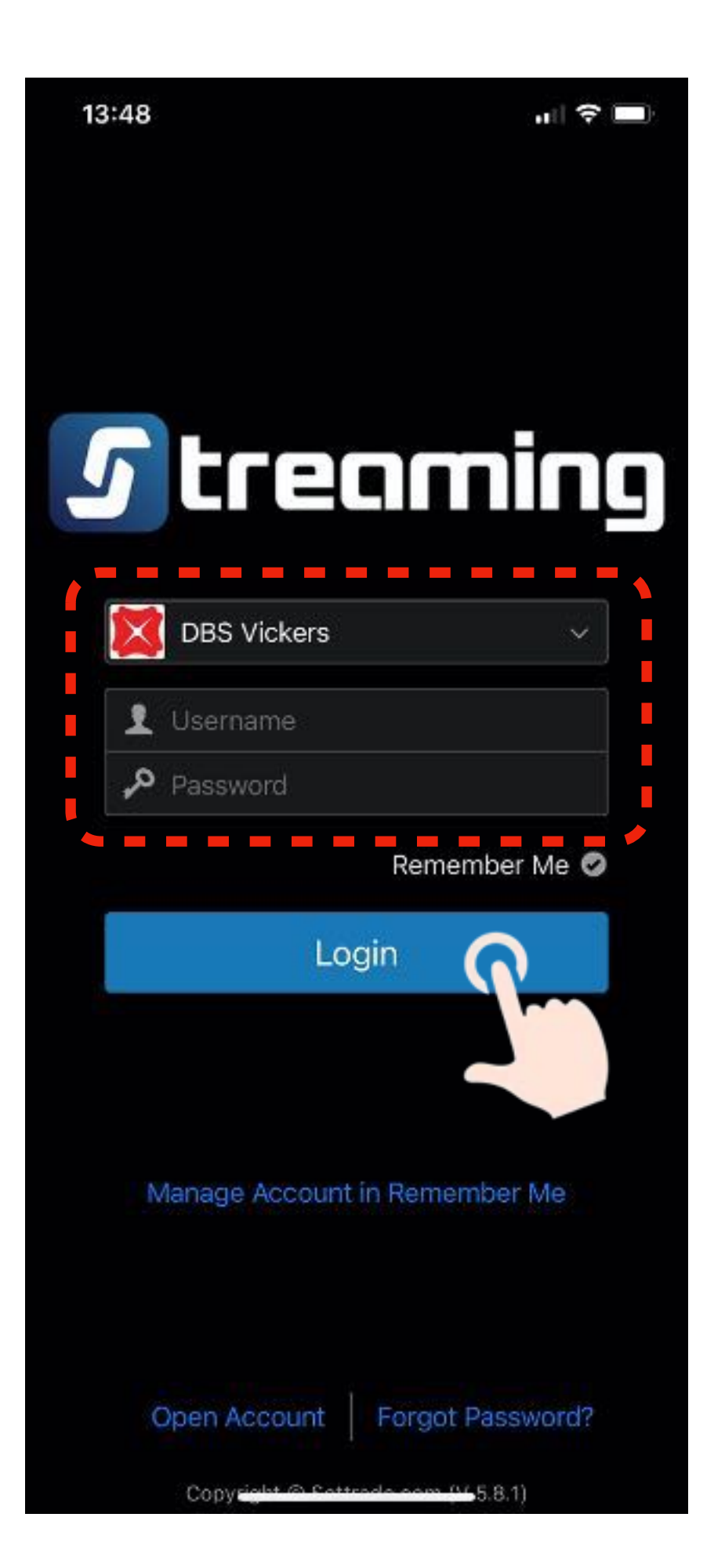

ท่านกำลังเข้าสู่การยืนยันตัวตน **IIUU 2Factors Authentication** 

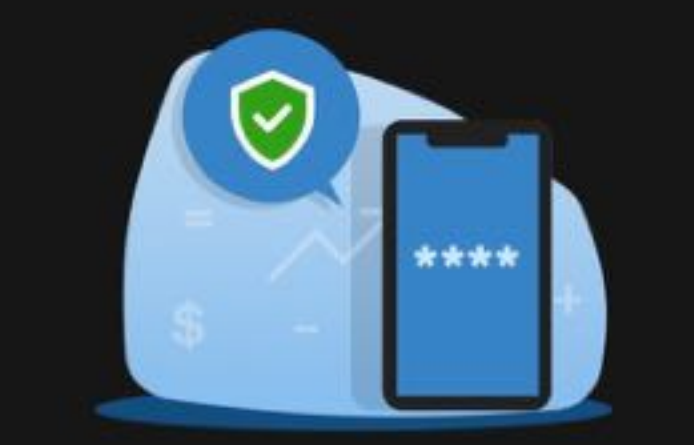

Lorem ipsum dolor sit amet, consectetur adipiscing elit, sed do eiusmod tempor incididunt ut labore et dolore magna aliqua. Ut enim ad minim veniam, quis nostrud

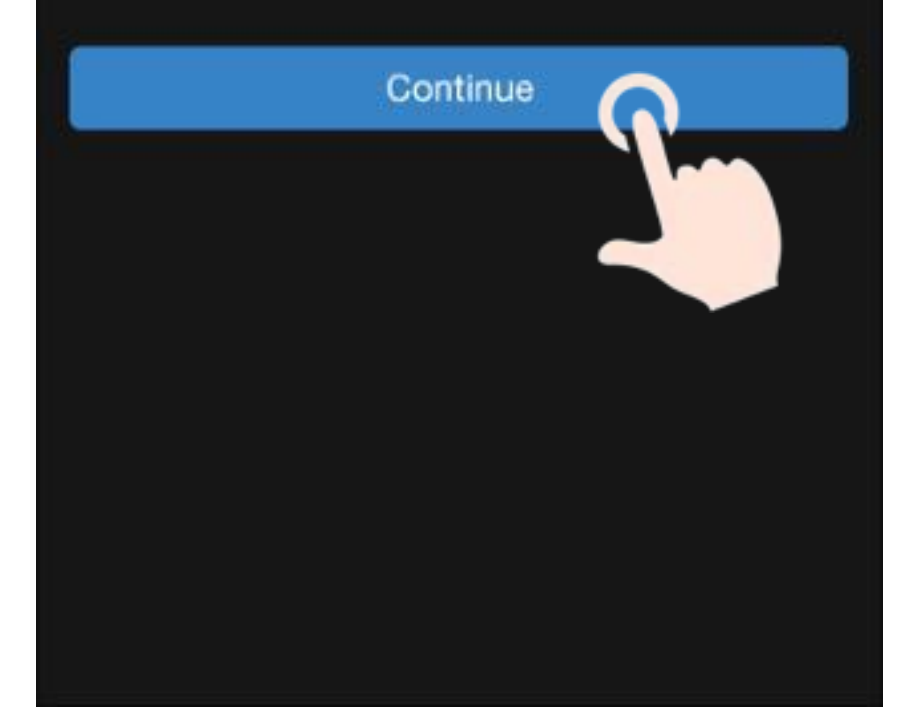

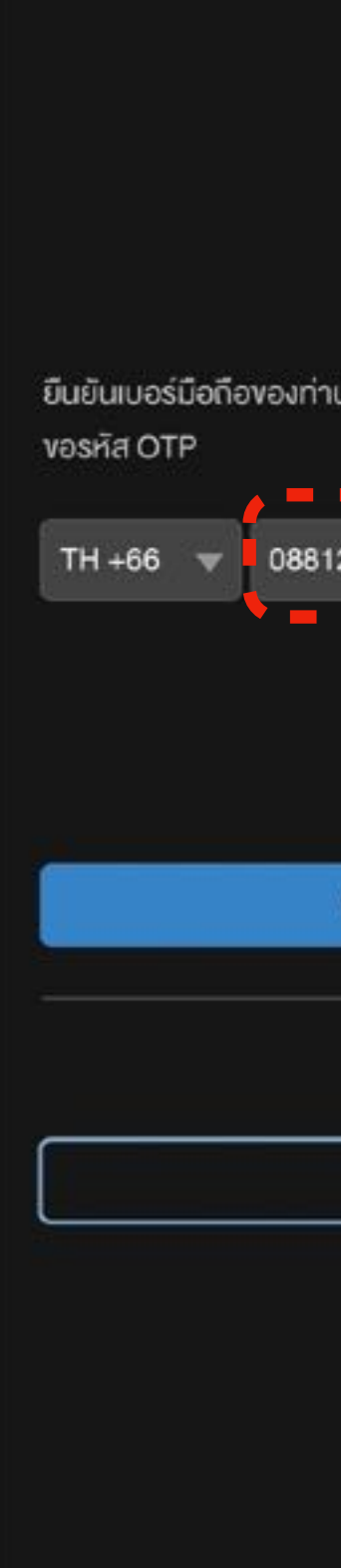

verification status is completed. Press Continue **5**

> ยืนยันตัวตน เสร็จเรียบร้อย

Continue

หรือแก้ไงเบอร์โทรศัพท์เพื่อทำการ -------Edit Phone No Confirm **Skip** 

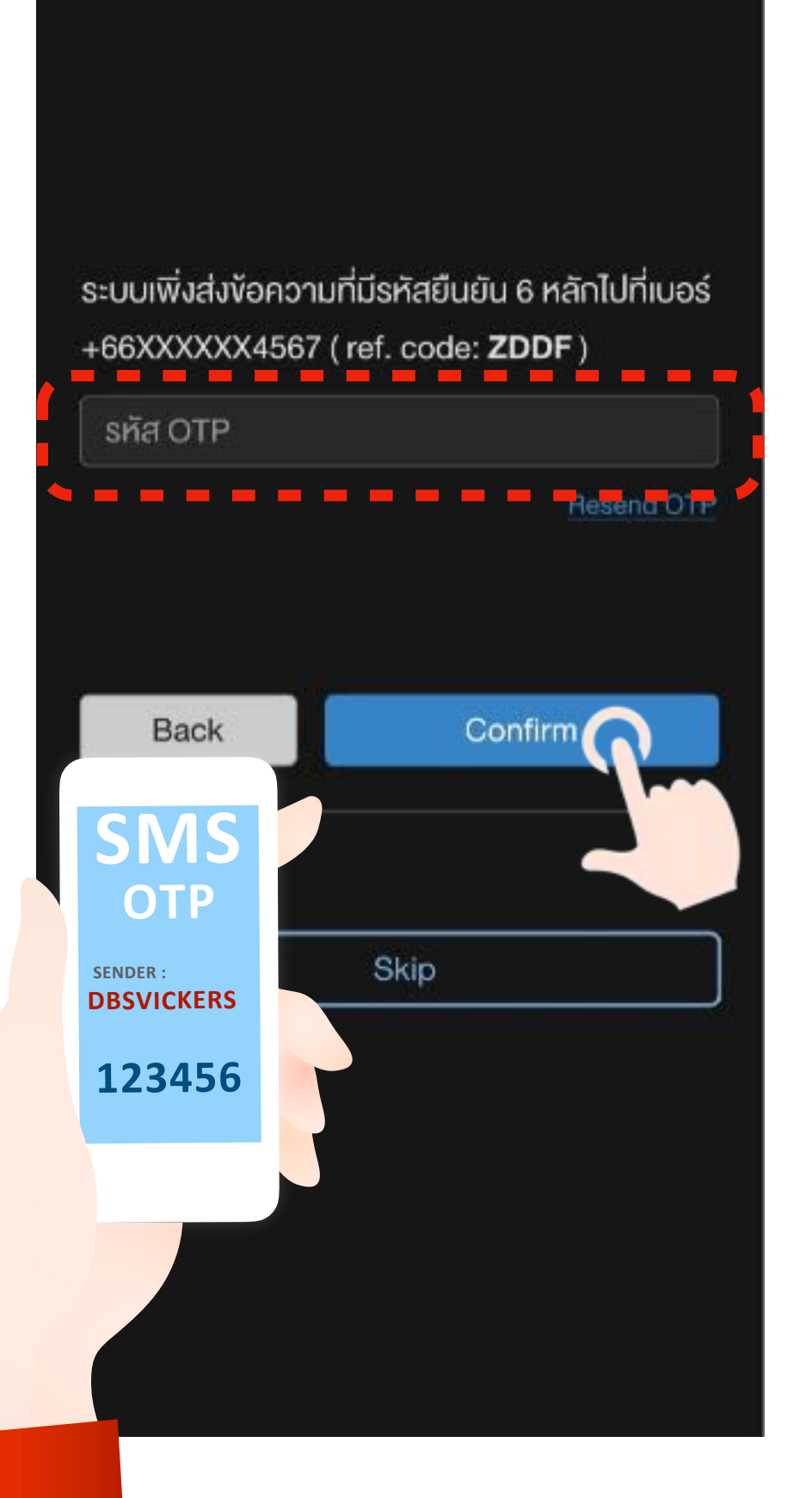

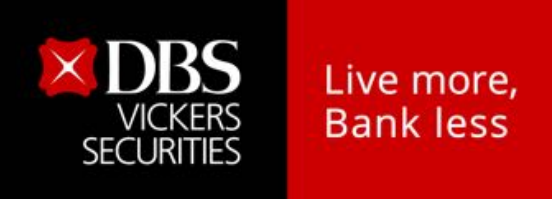

### **Identity verification process via mobile phone**

Access to<br>**Streaming App** 

5

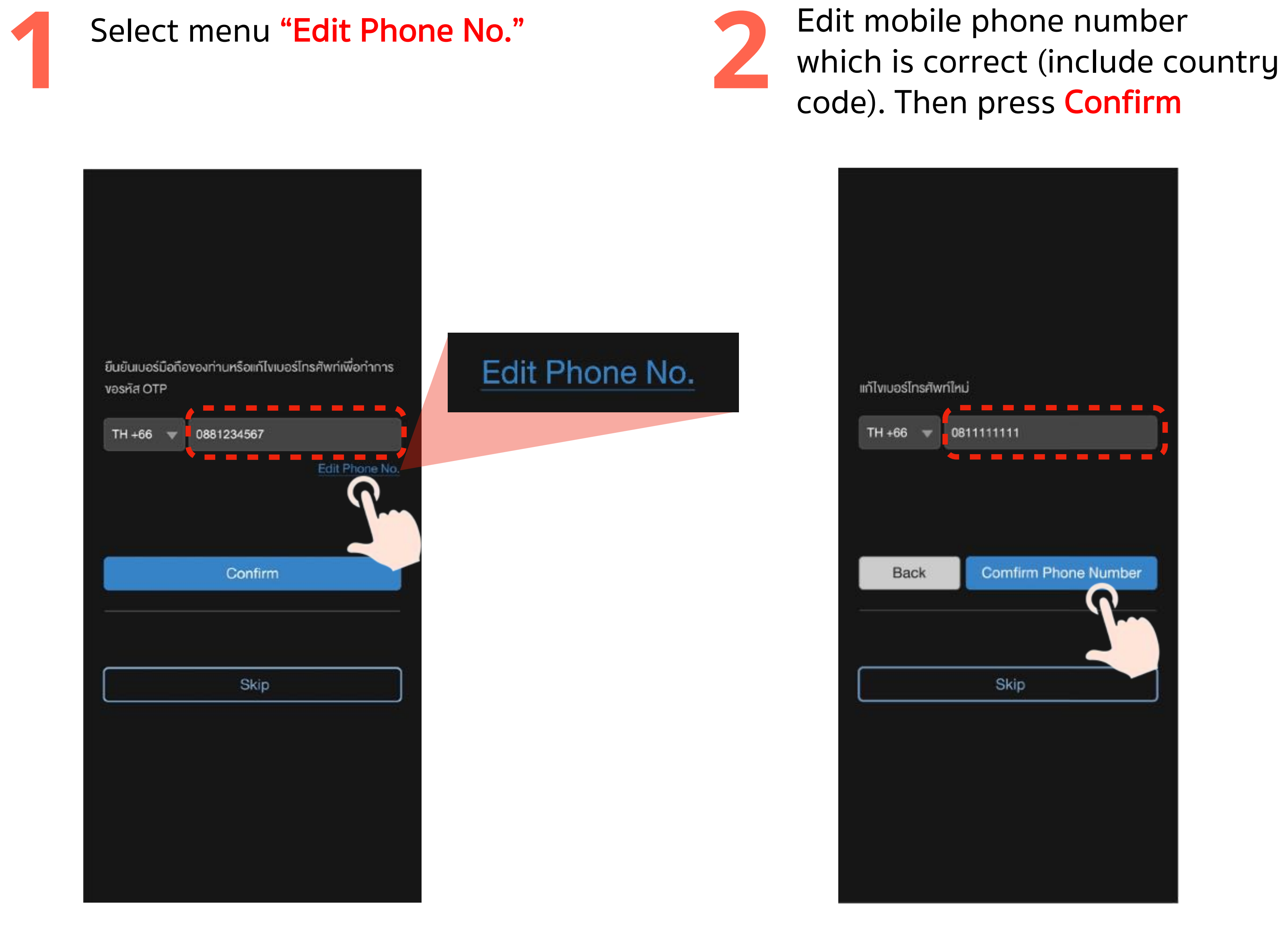

<span id="page-4-0"></span>code). Then press Confirm

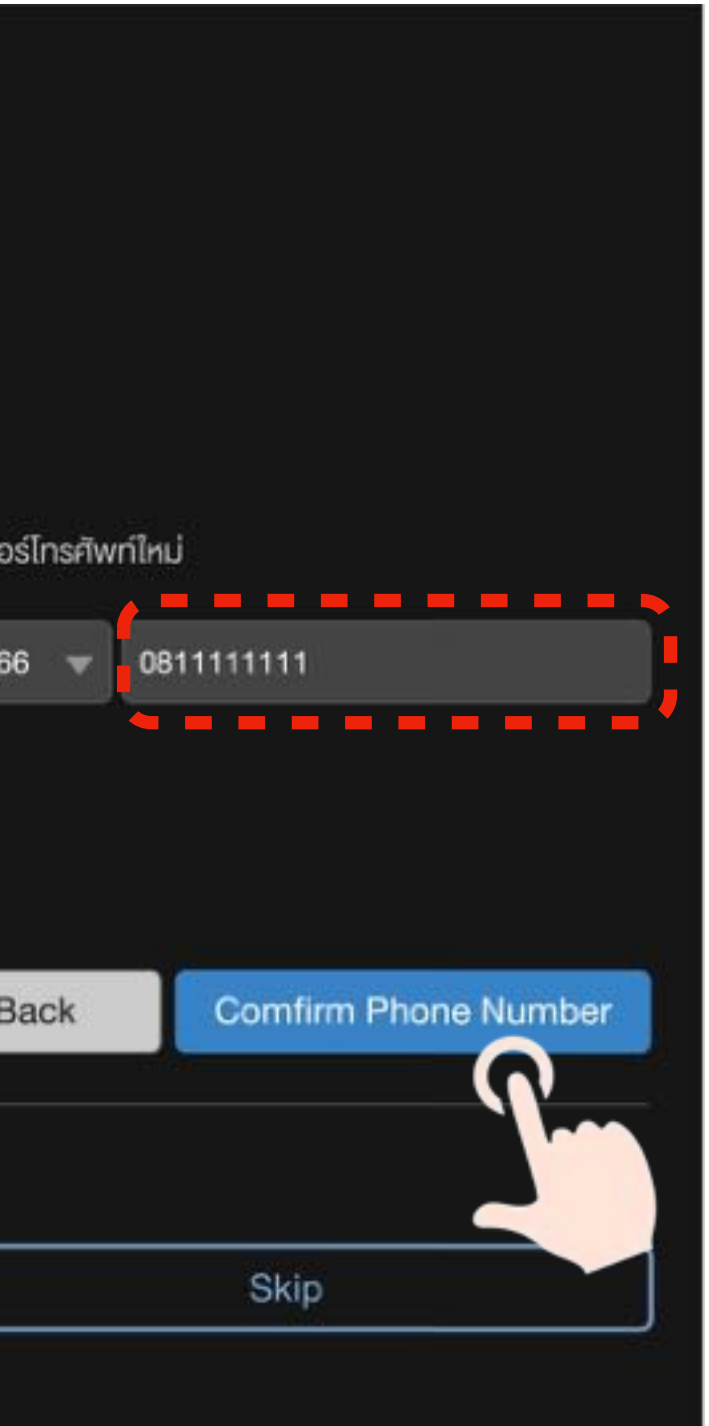

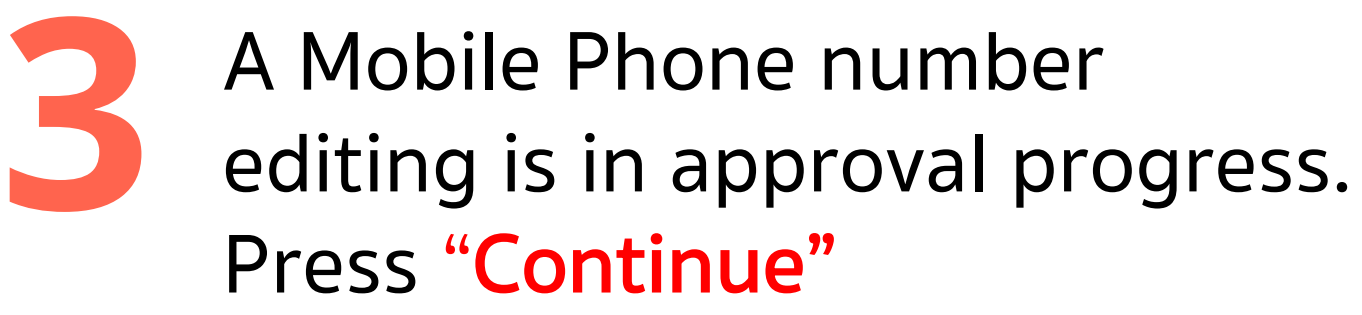

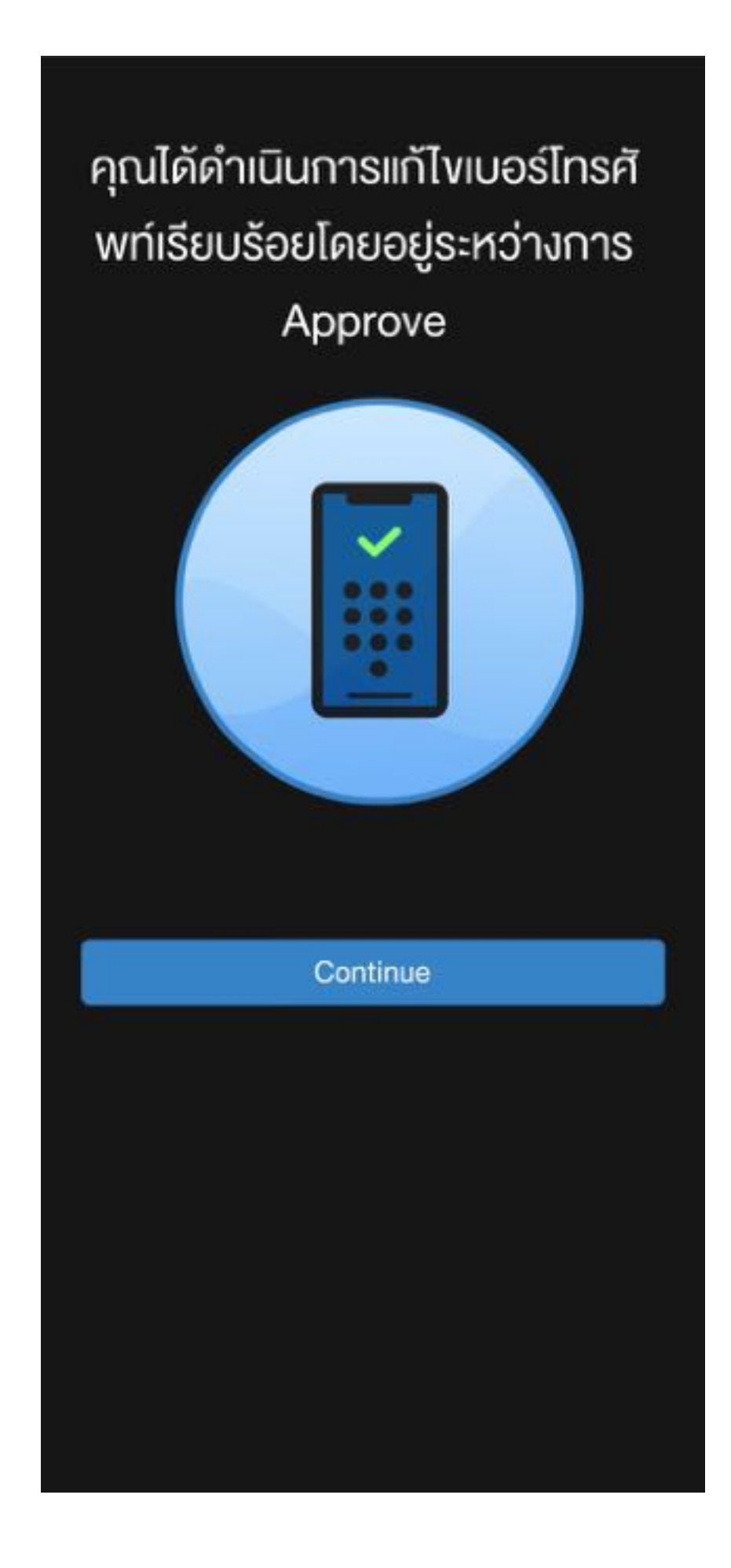

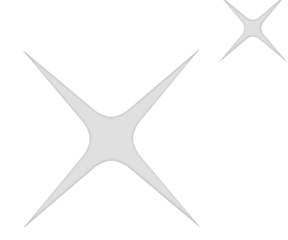

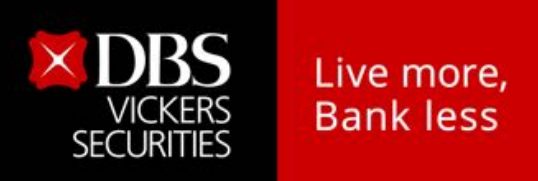

### **How to edit a mobile phone number**

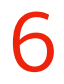

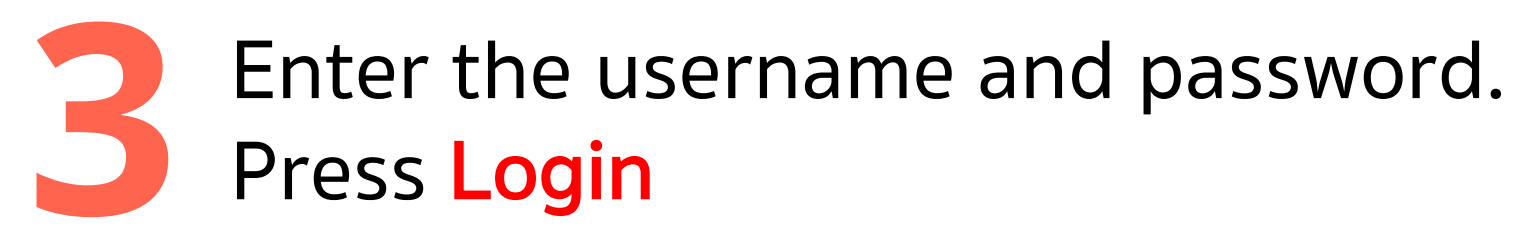

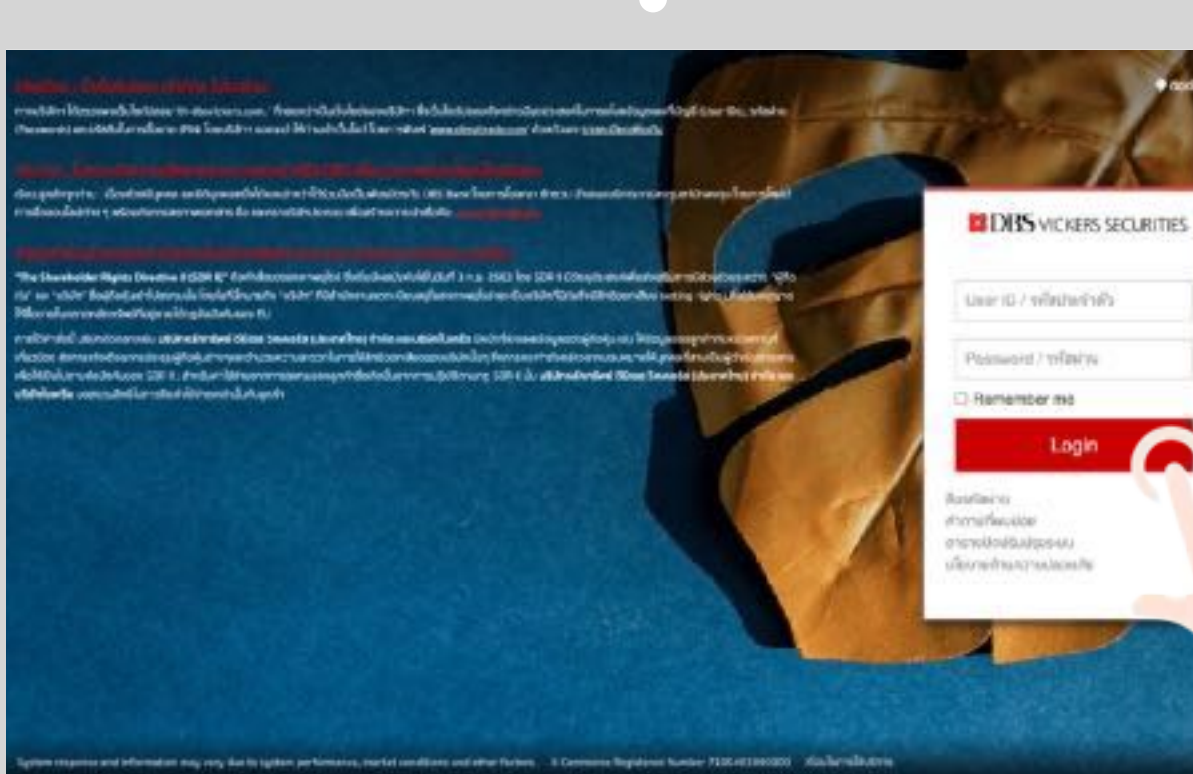

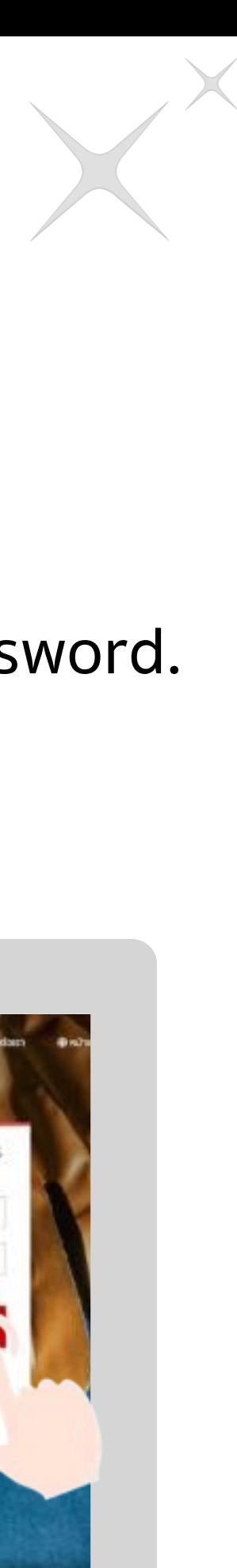

หมายเหตุ: Internet Explorer หรือ IE ไม่รองรับการล็อกอินเข้าเว็บไซต์หลังจากวันที่ 31 ต.ค. 2563 เป็นต้นไป

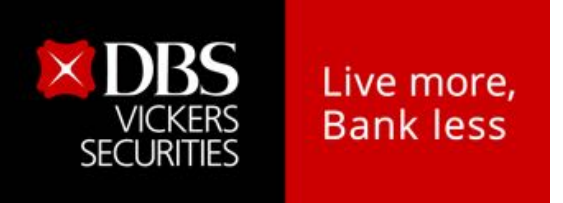

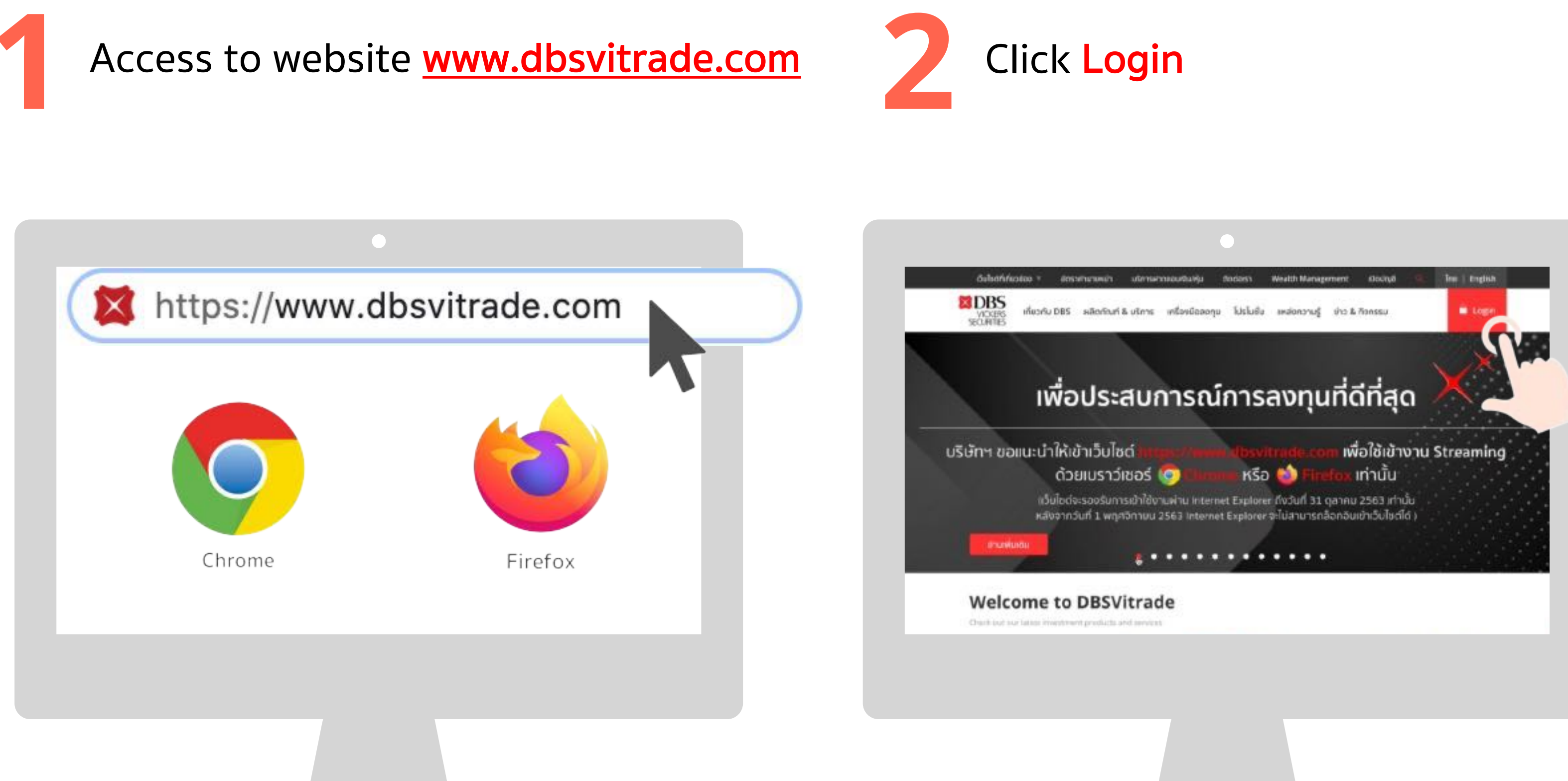

### **Access to website via 2FA**

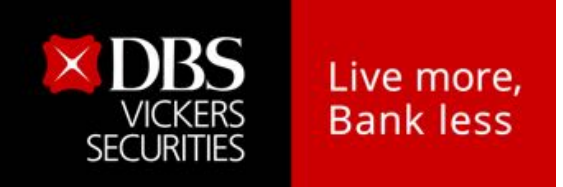

**4** Login with 2FA. Press **Continue Choose** the option.

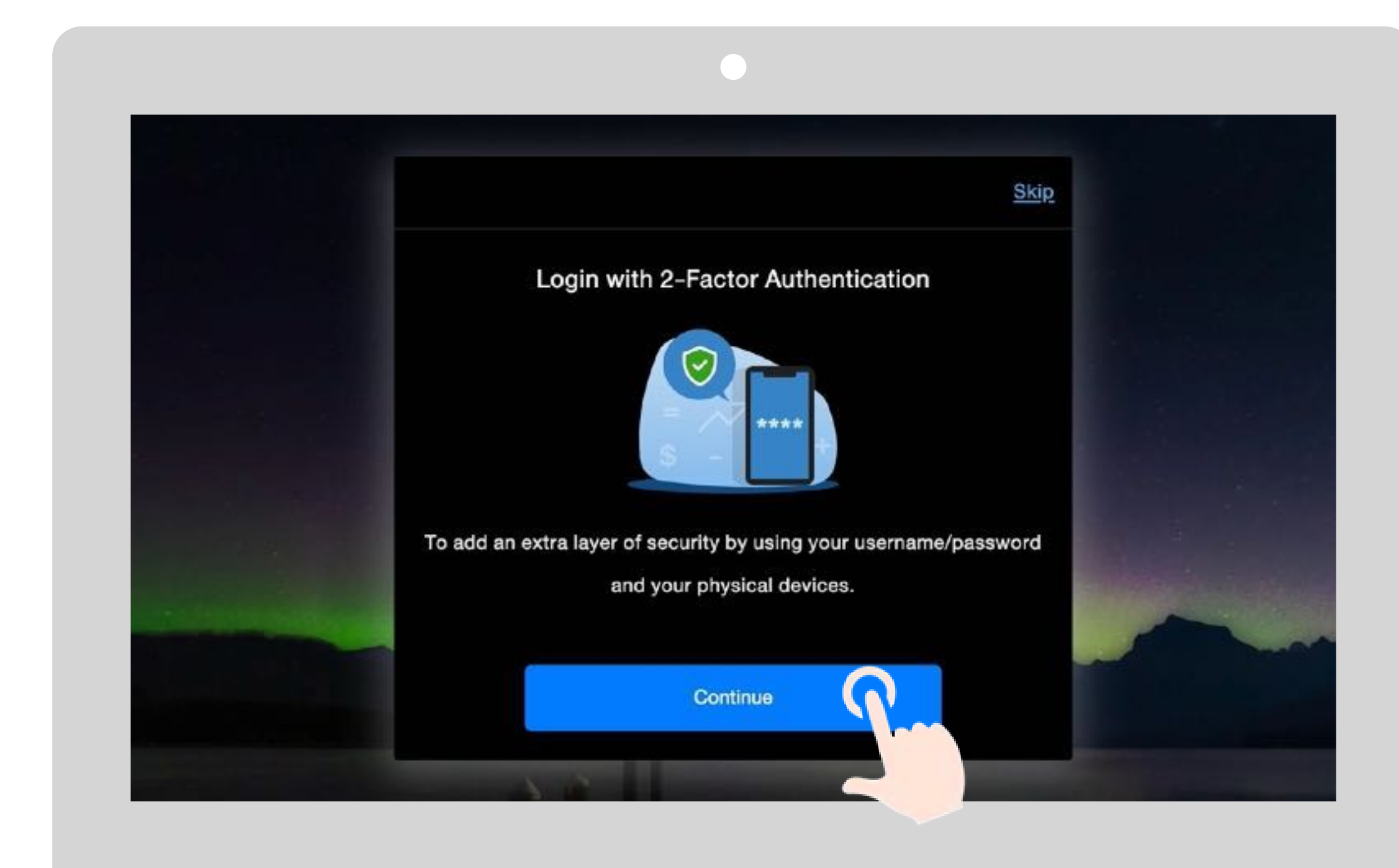

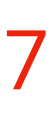

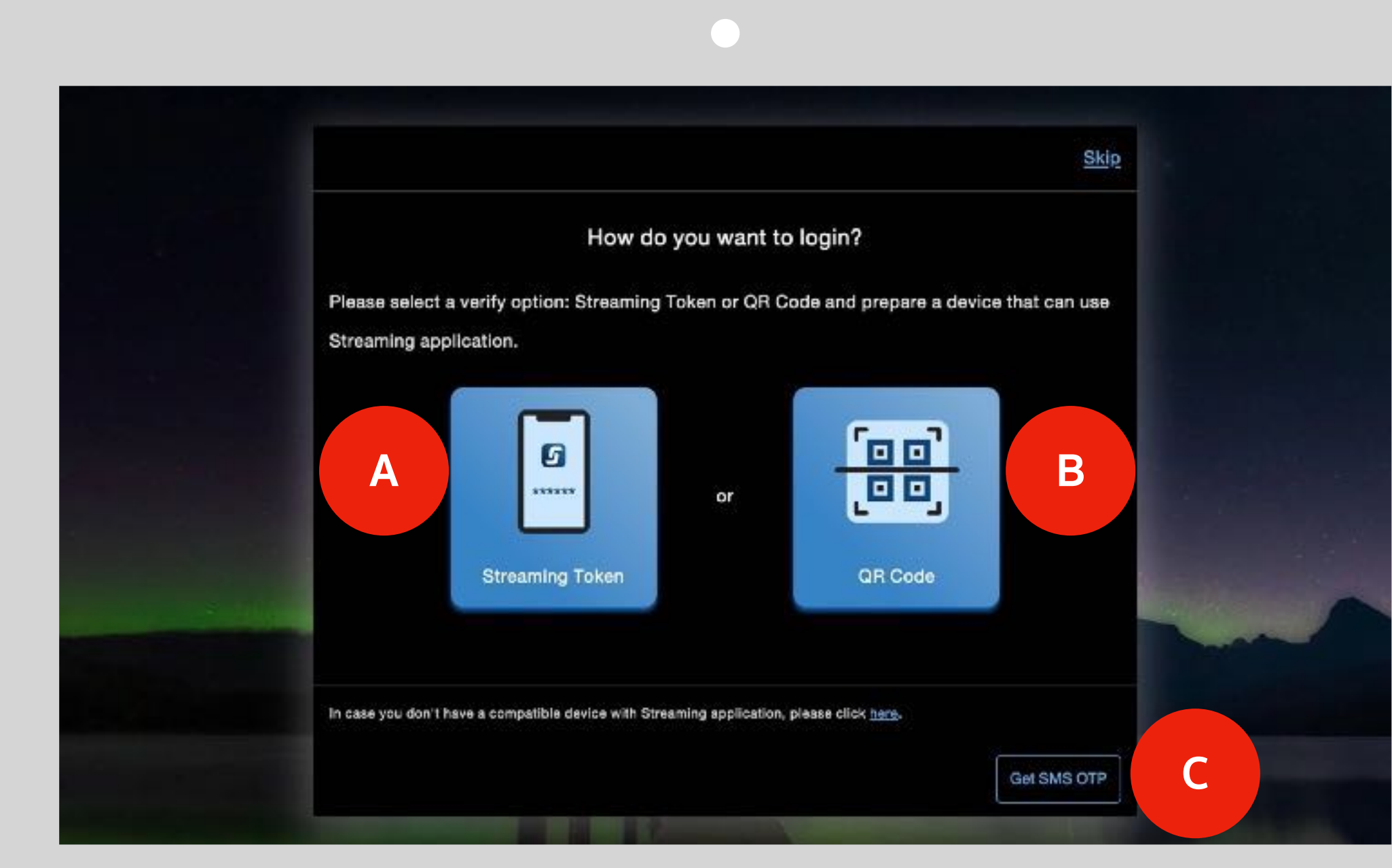

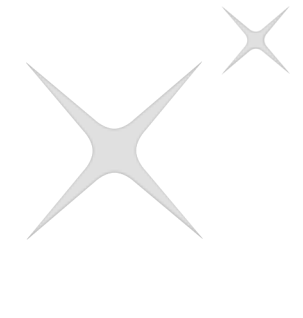

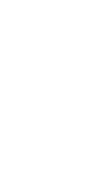

A. Streaming Token B. QR code C. SMS OTP **5**

### **Access to website via 2FA**

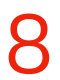

**2** Click or Tap on the icon **1** Get a 6-digit of Token code **19 Click of Streaming Token 1** Get your Smart Phone which is register for 2F which is register for 2FA.

• Open Streaming App

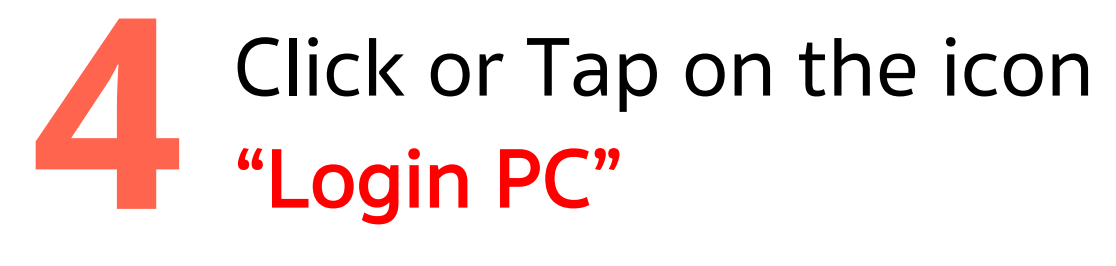

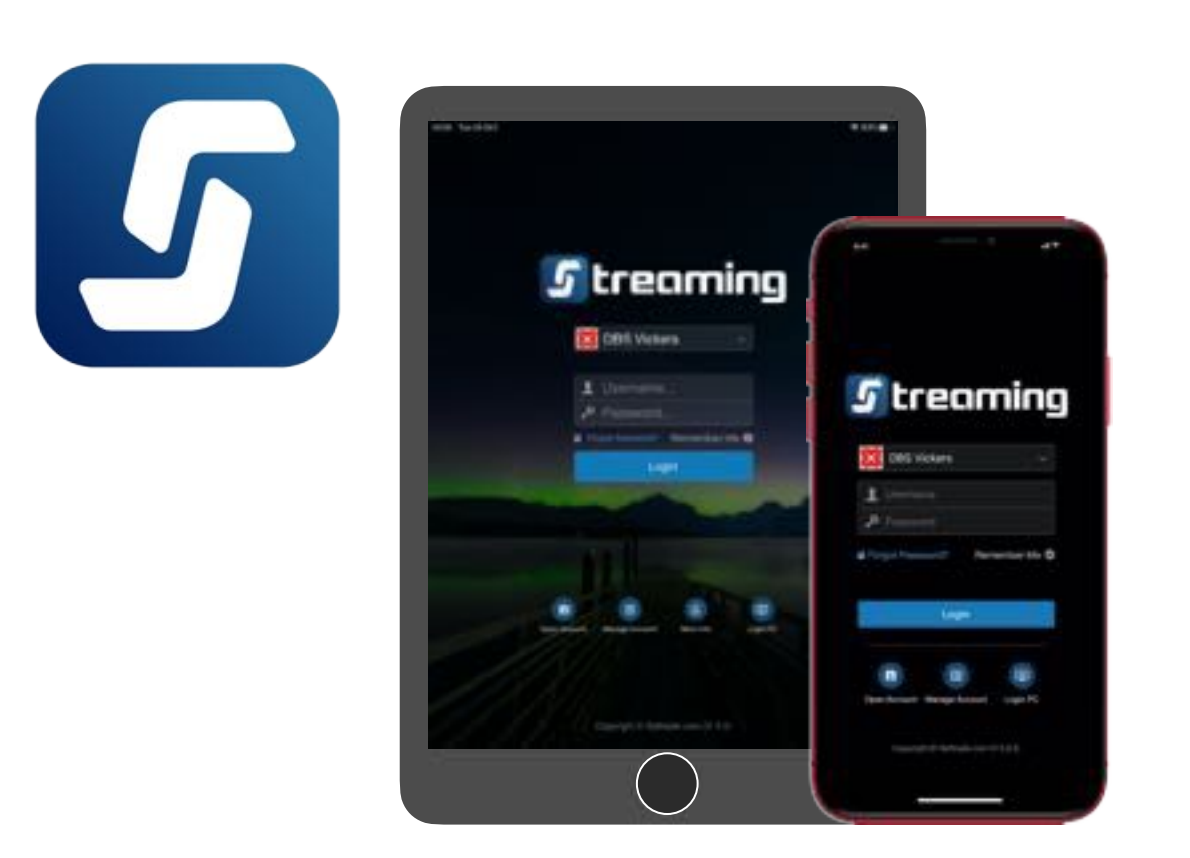

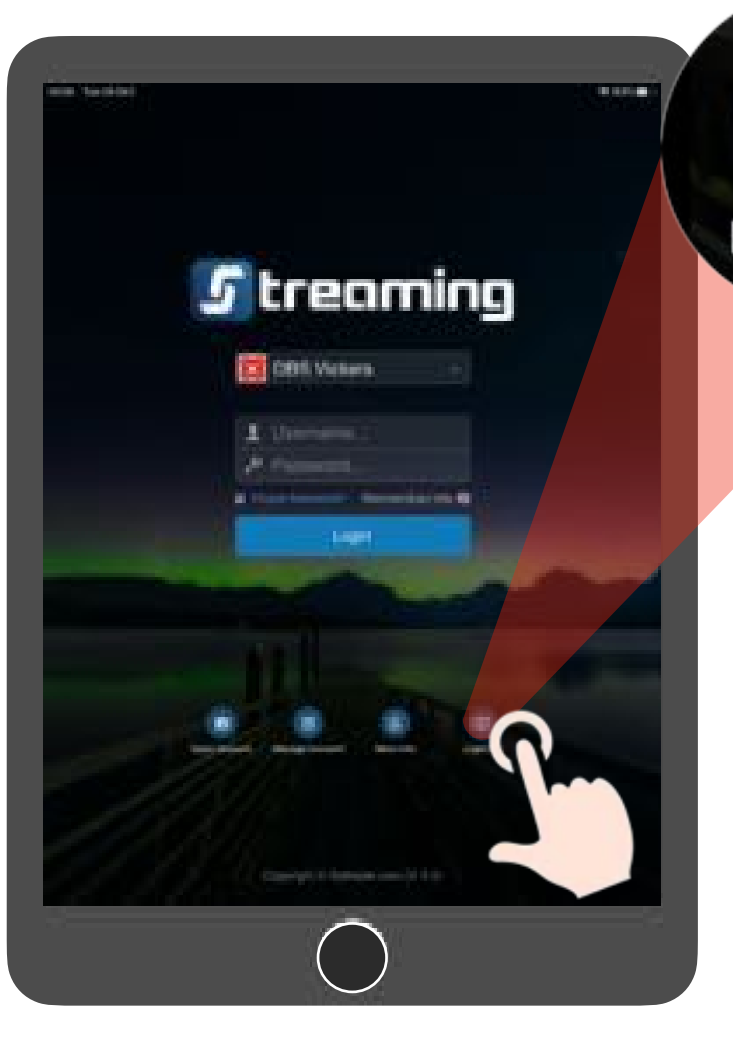

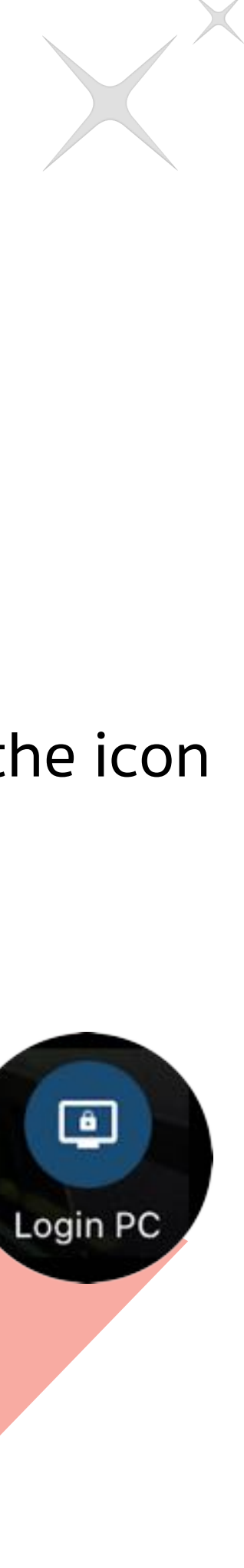

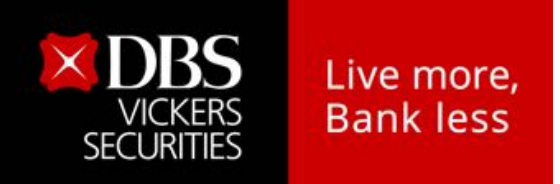

### **Access to website via Streaming Token**

**A** Choose Streaming Token

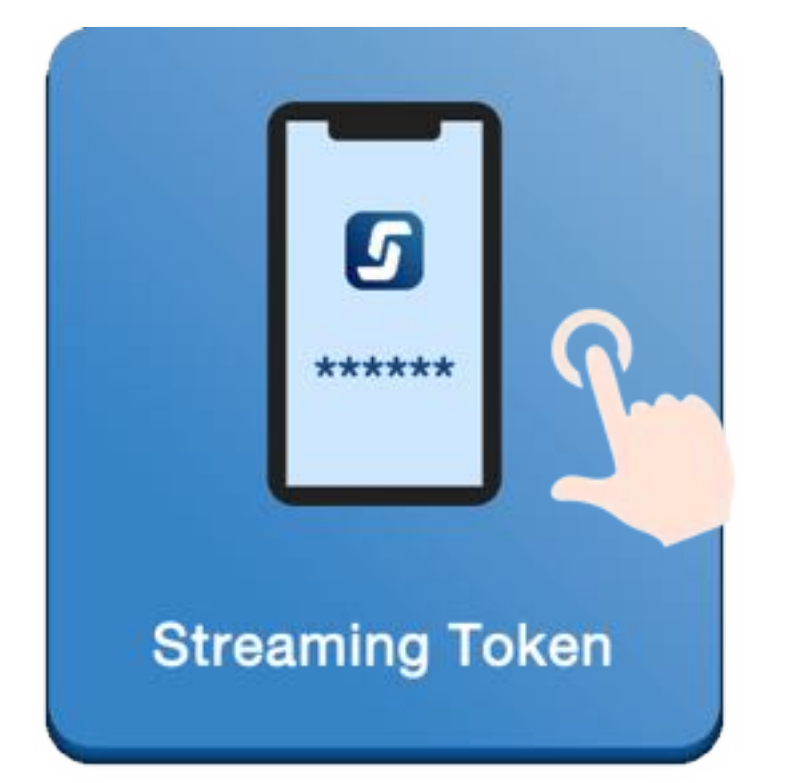

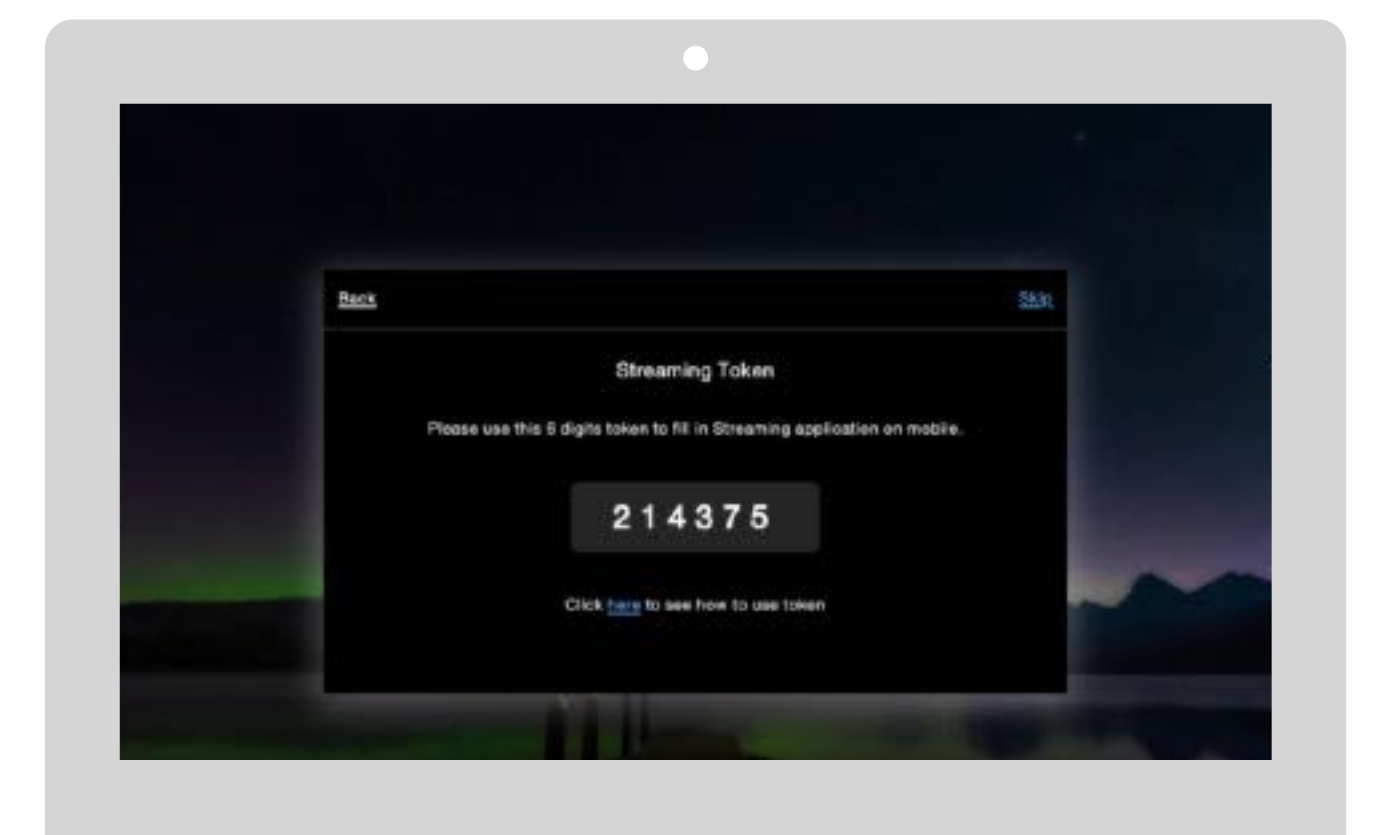

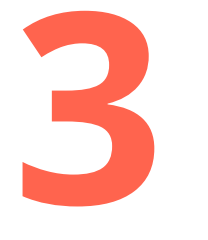

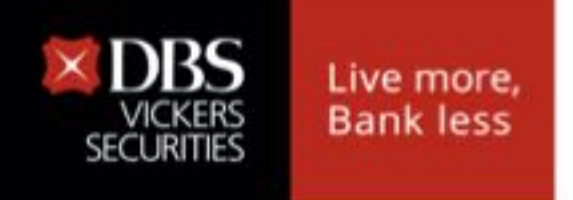

Α

### Access to website via QR code

**Choose Streaming Token** 

Tap on the DBSV account number.

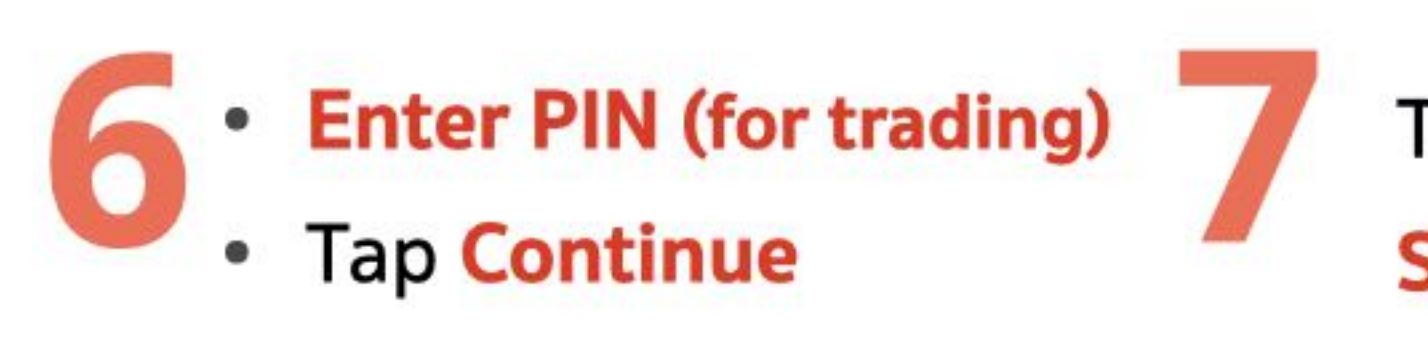

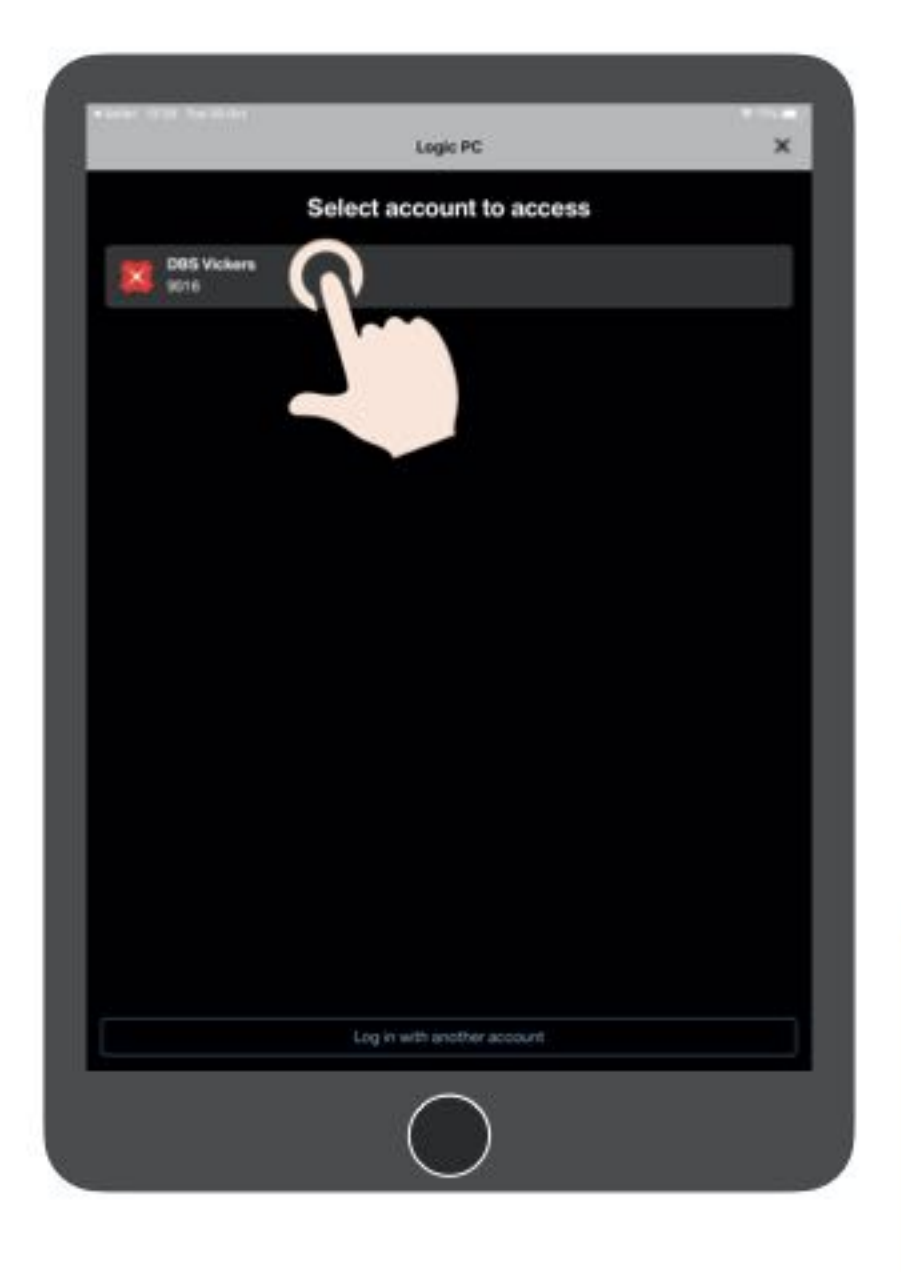

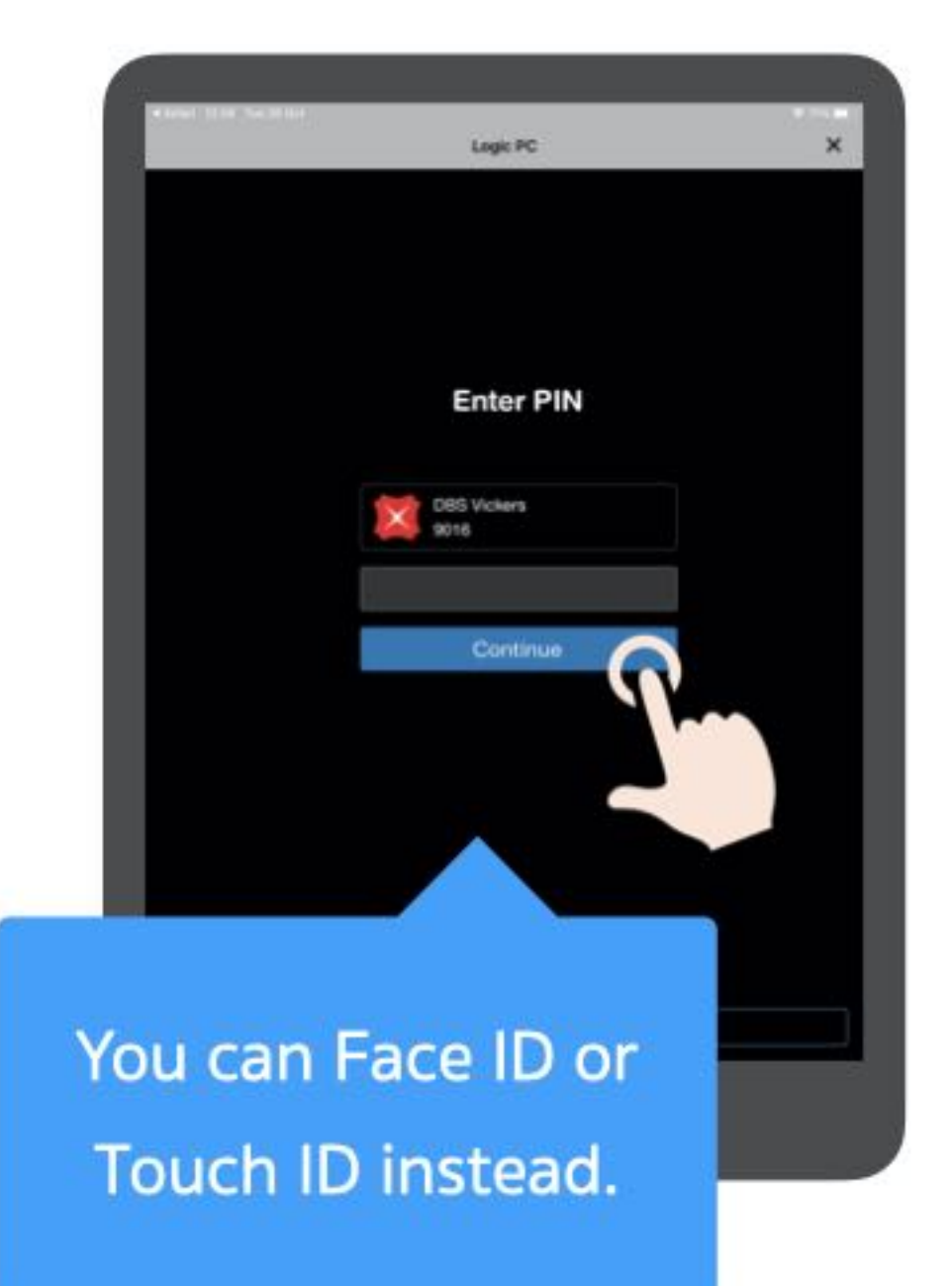

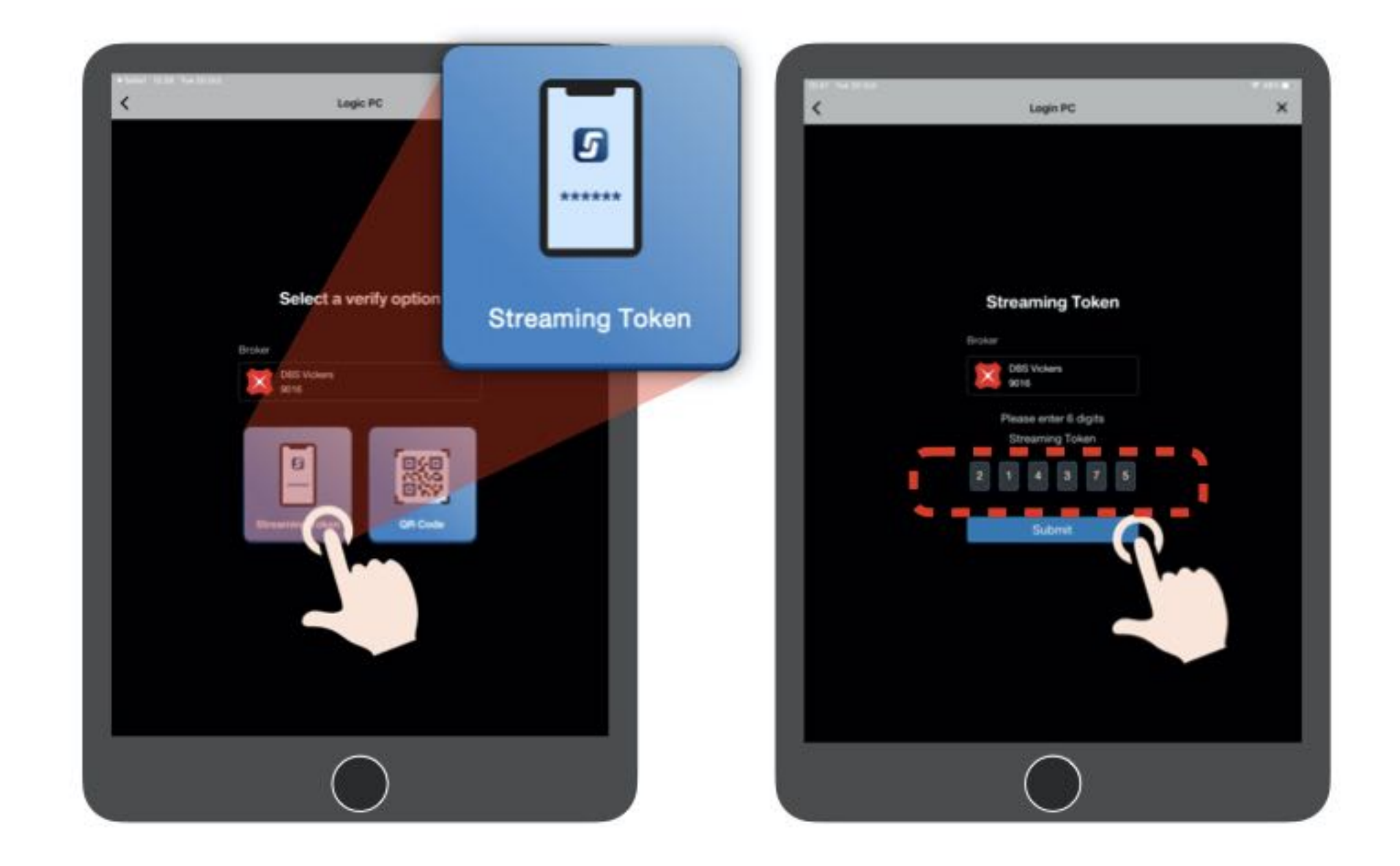

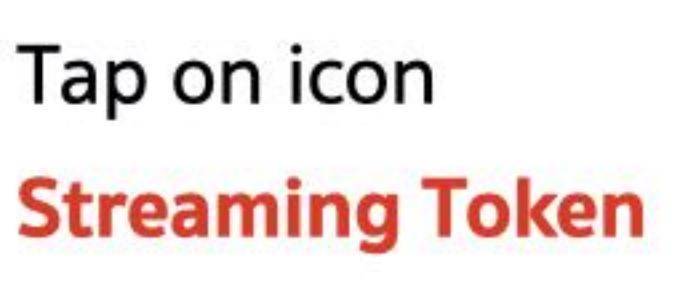

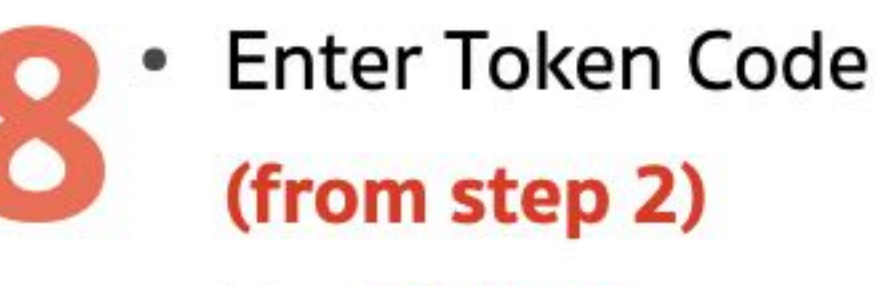

• Tap Submit

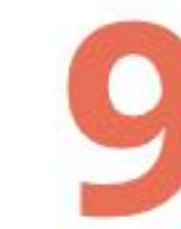

The identity verification status is completed. **Press Continue and** back to PC Version.

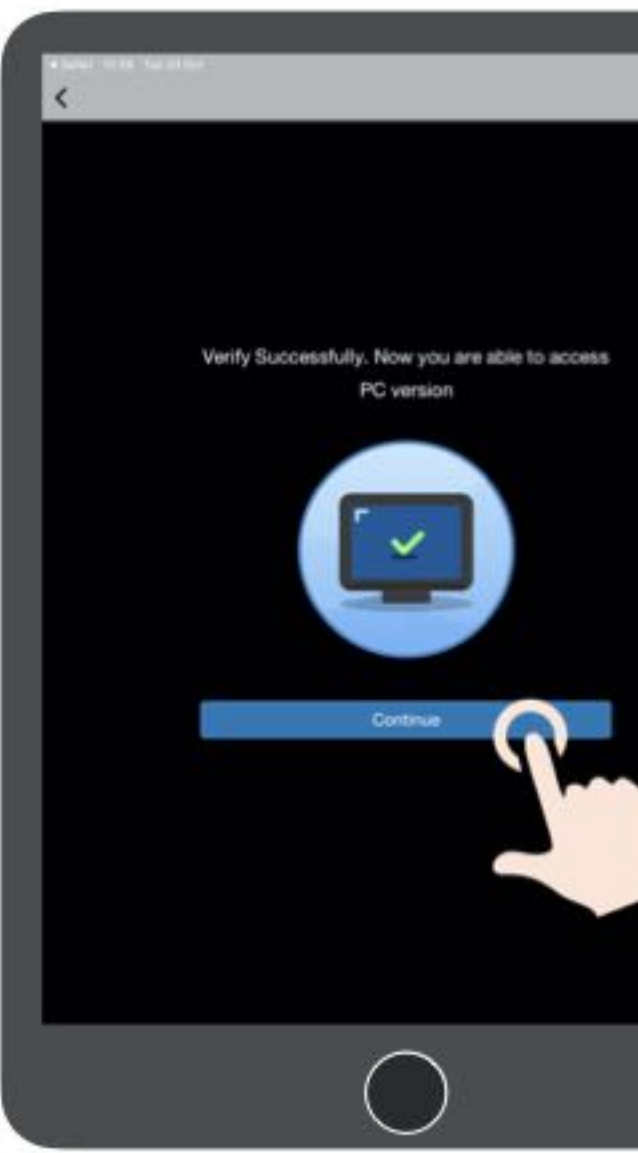

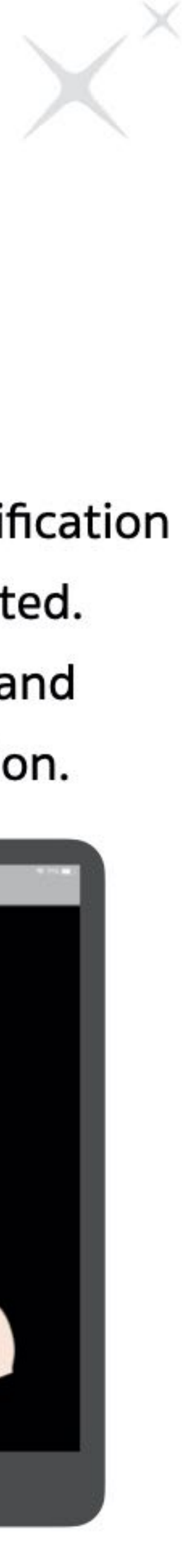

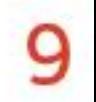

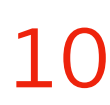

**B** Choose QR Code on PC

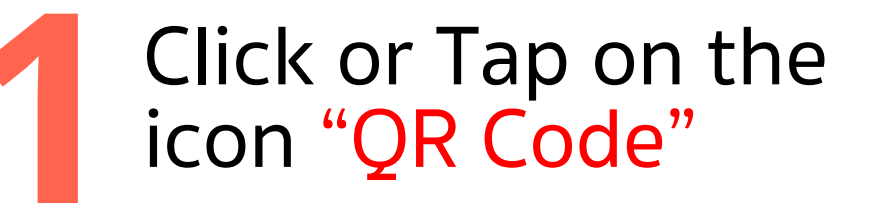

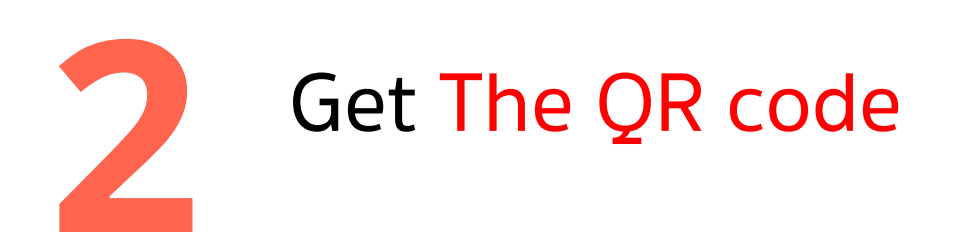

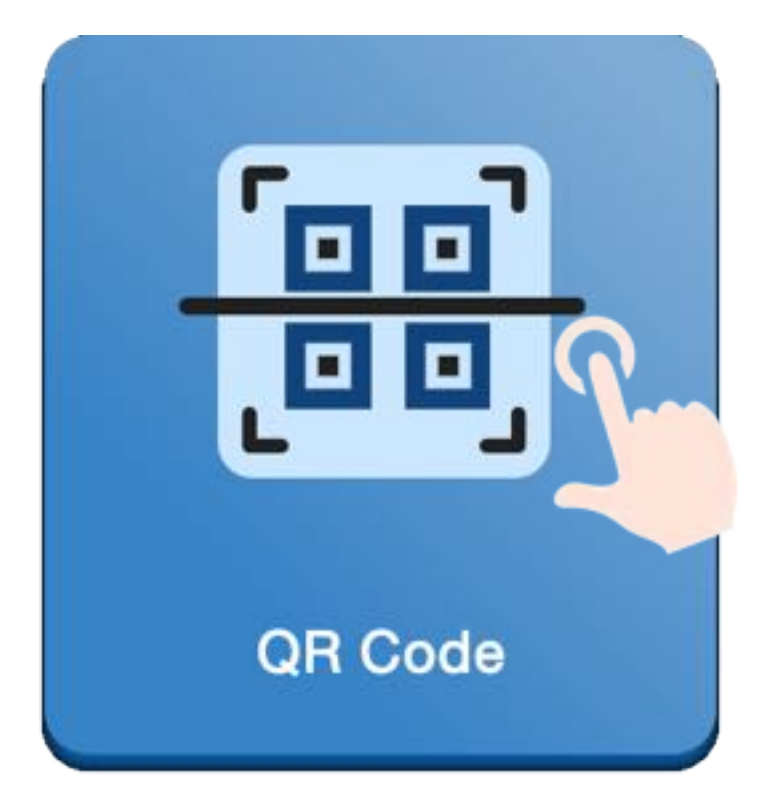

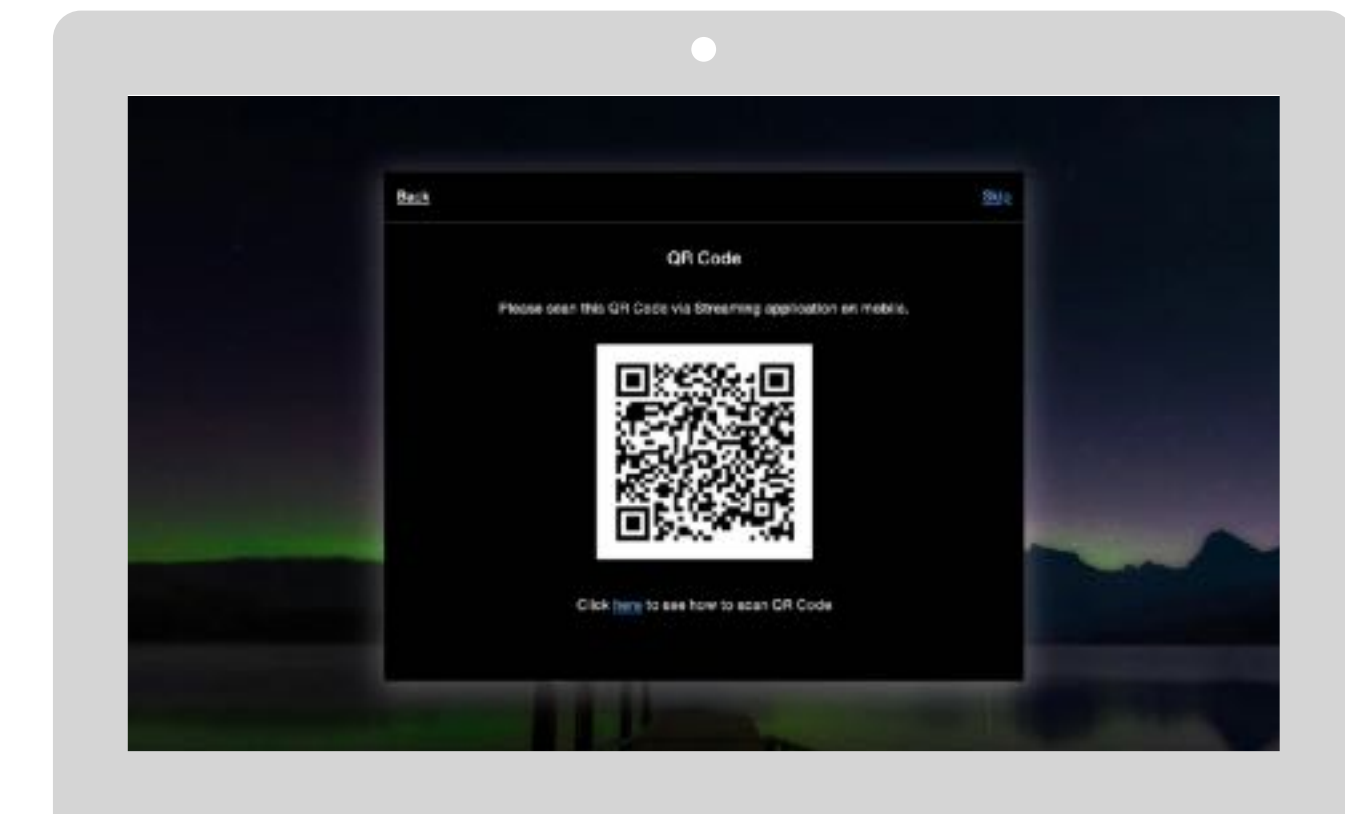

Get The QR code **2** • Get your Smart Phone which is register for 2FA and open Streaming App **1** Click or Tap on the **1** Get The QR code **1** Get your Smart Phone which is **1** Tap on the DBSV register for 2FA and open

- Open Streaming App
- Click or Tap on the icon "Login PC"

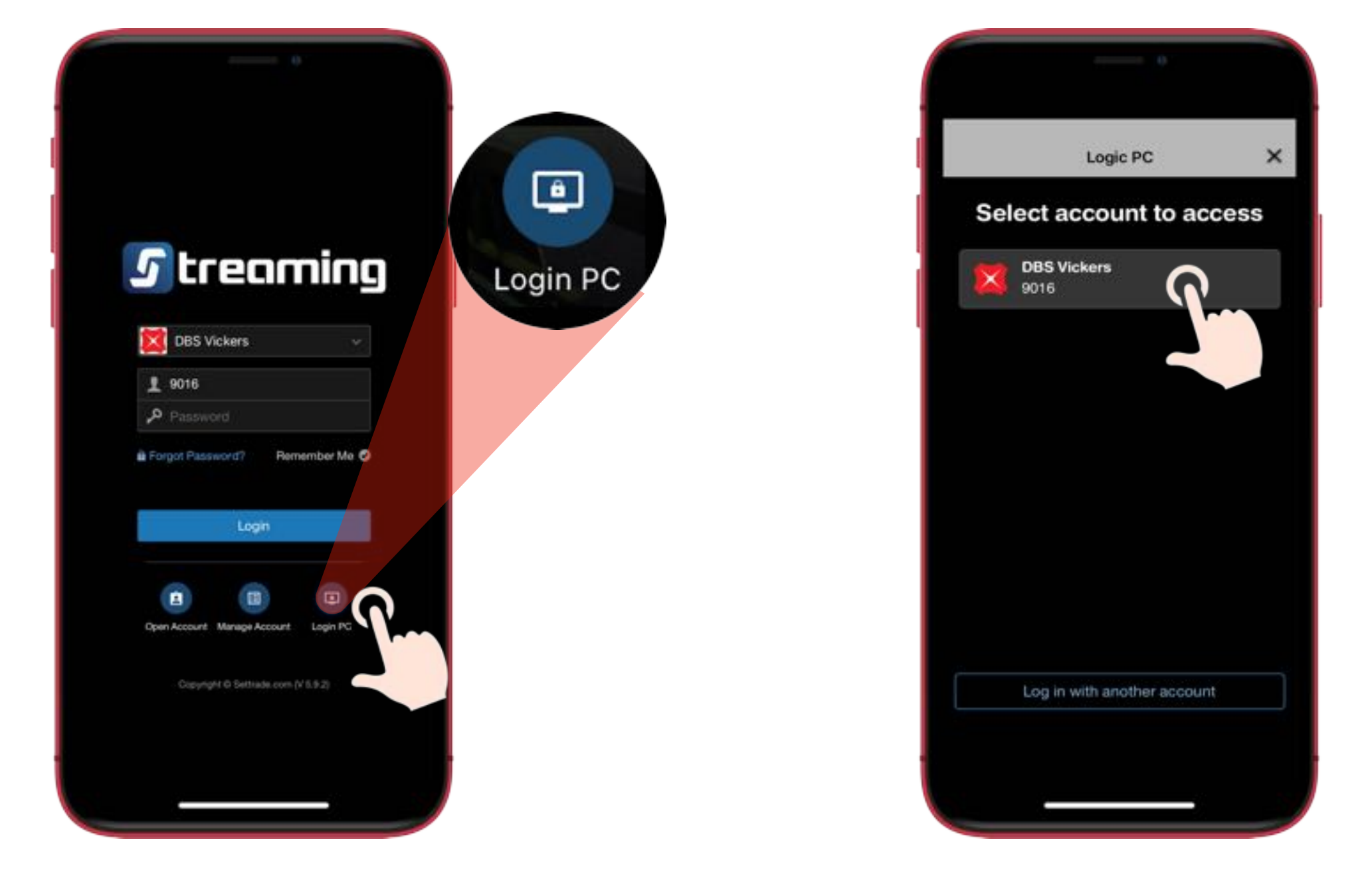

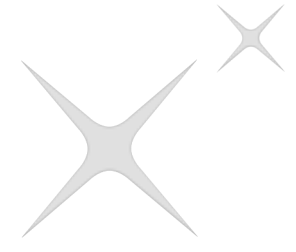

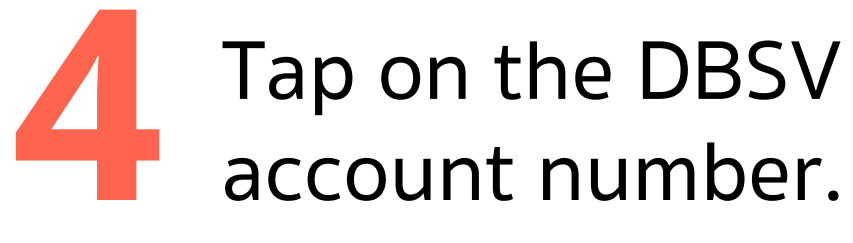

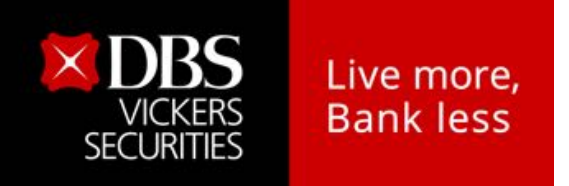

### **Access to website via QR Code**

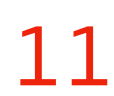

Enter PIN Code(for trading) **5** and then press Continue

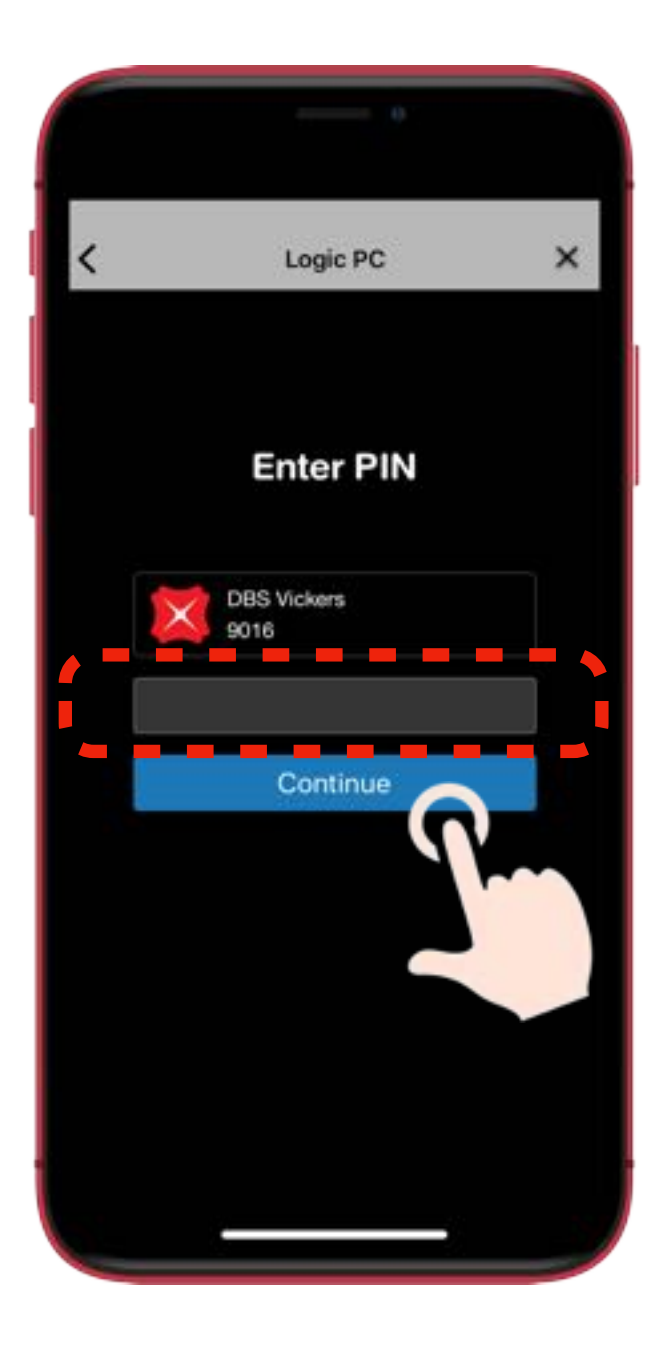

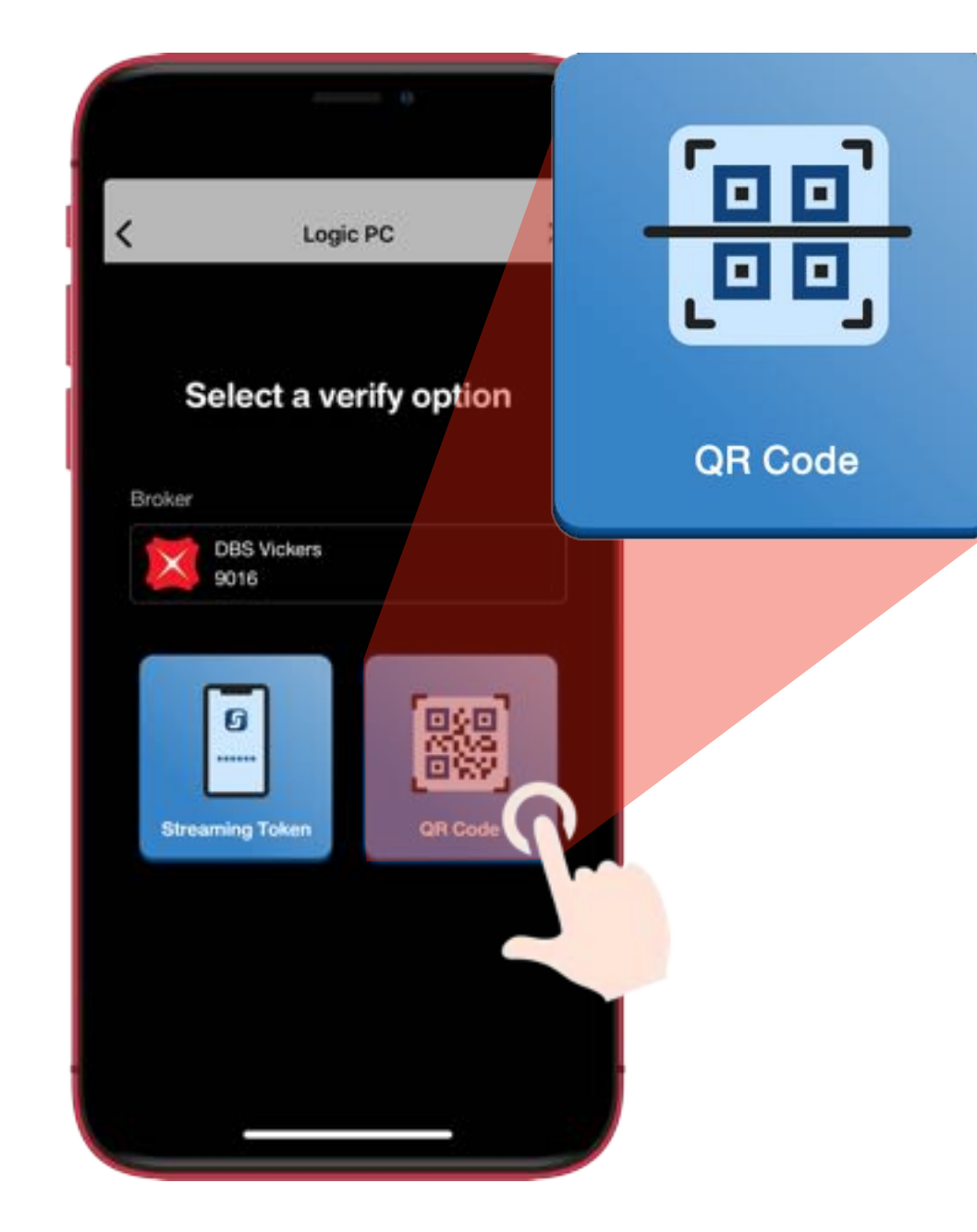

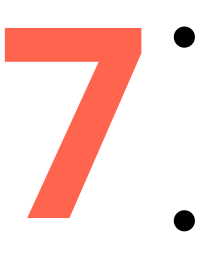

**6** Click or Tap on the **7** The identity verification which is register for 2FA icon "QR Code" **7** Scan QR Code on PC<br> **8** icon "QR Code" Scan QR Code on PC Press Continue and back • Get your Smart Phone<br>
which is register for 2FA<br>
• scan QR Code on PC which is register for 2FA

scan QR Code on PC screen as the same time.

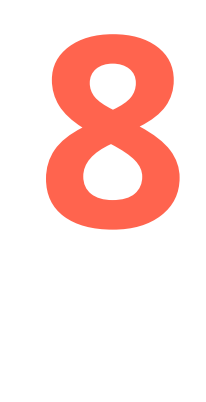

status is completed. Press Continue and back to PC Version.

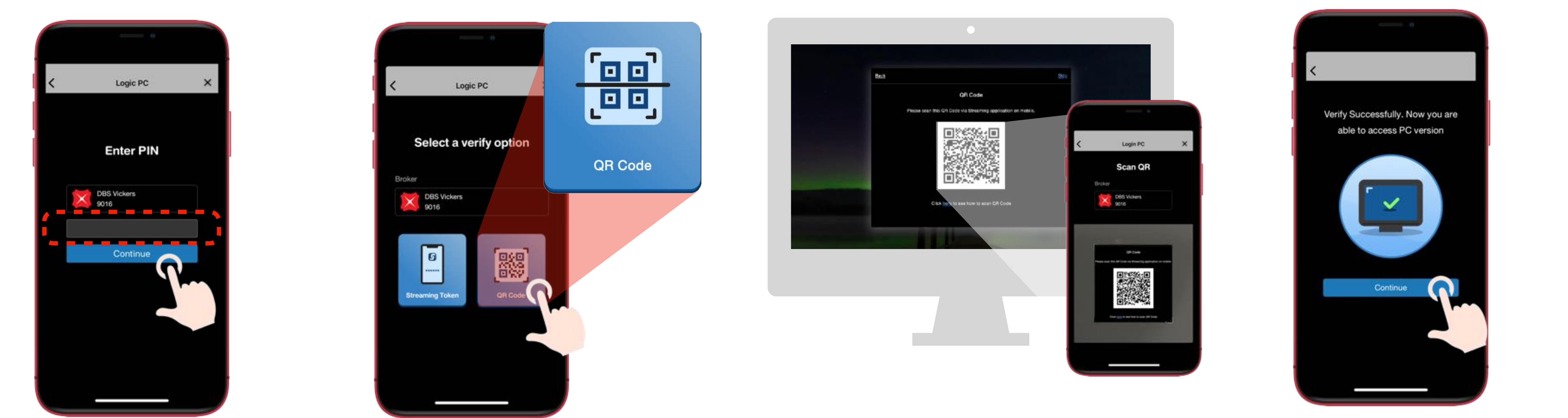

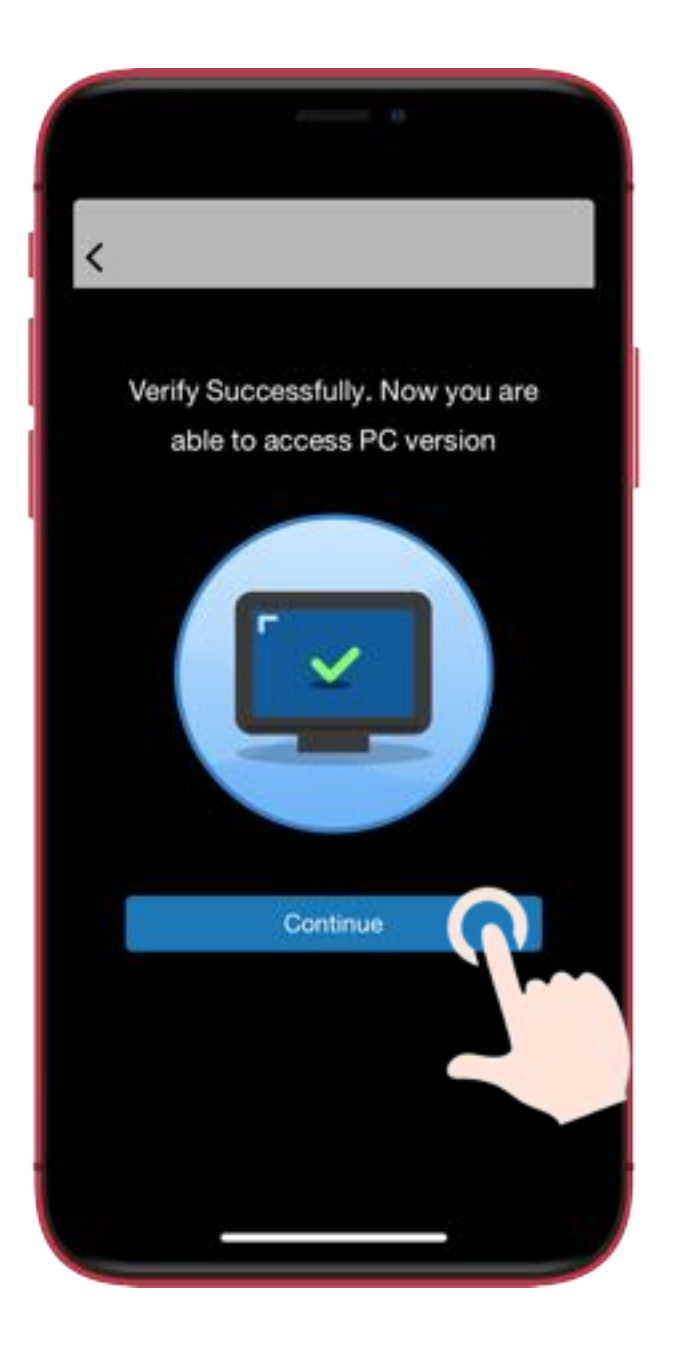

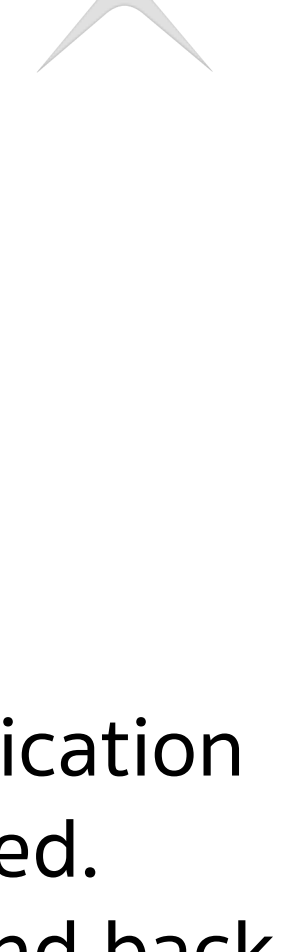

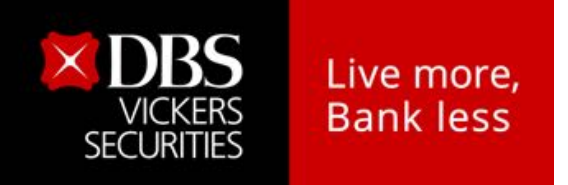

### **Access to website via QR Code**

**B** Choose QR Code on PC

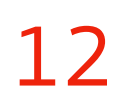

### Enter the SMS OTP from your Smart Phone which is register for<br>2FA. Then **Submit**. The identity verification status<br>2FA. Then Submit.<br>2FA. Then Submit.

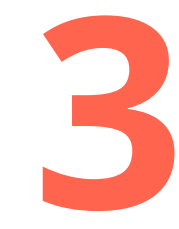

**C Login via SMS OTP**

## The identity verification status<br>is completed. Press Get Started.

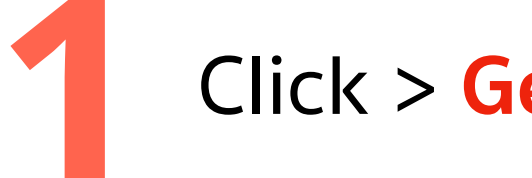

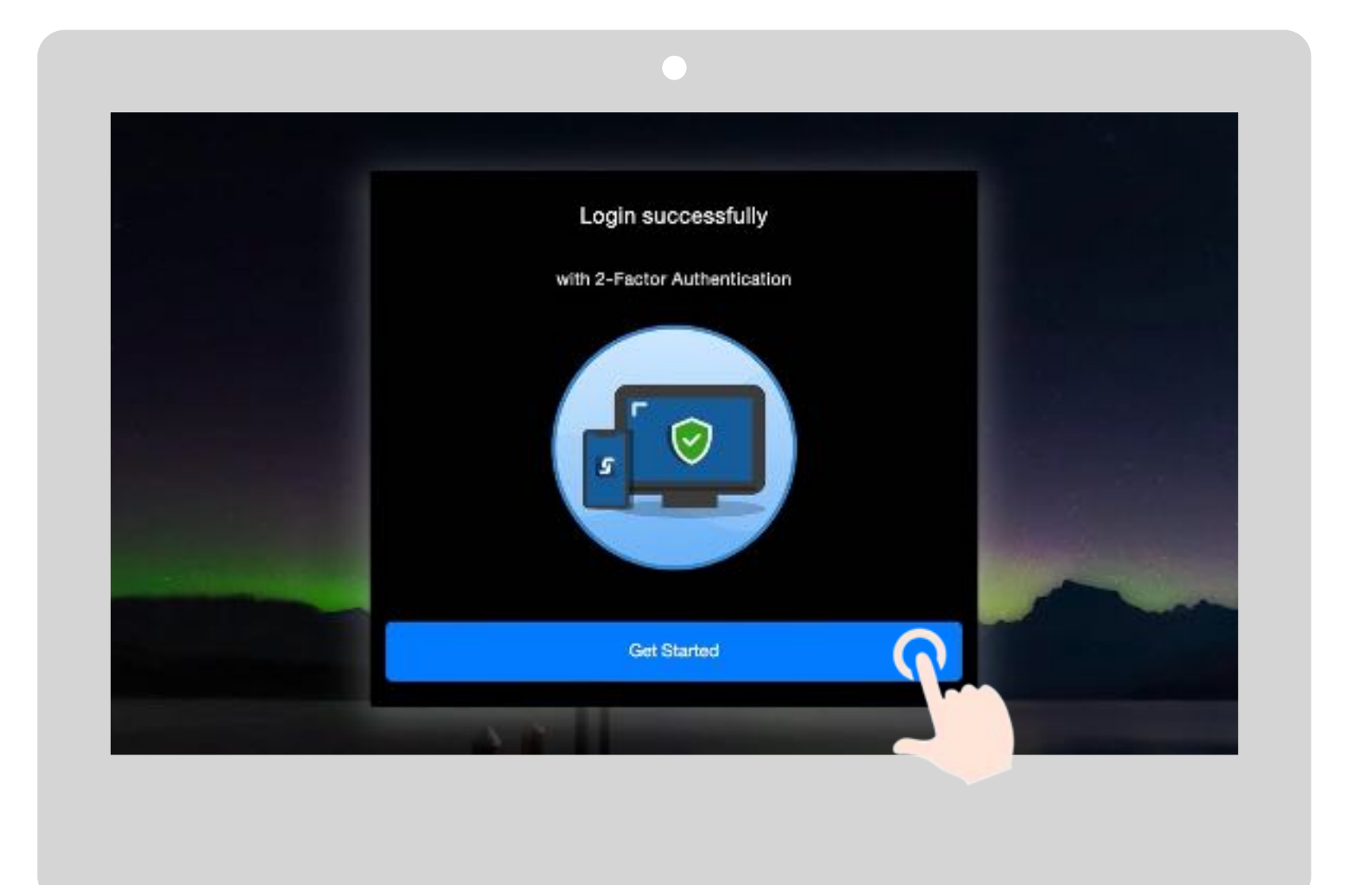

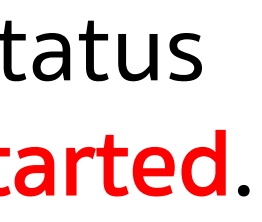

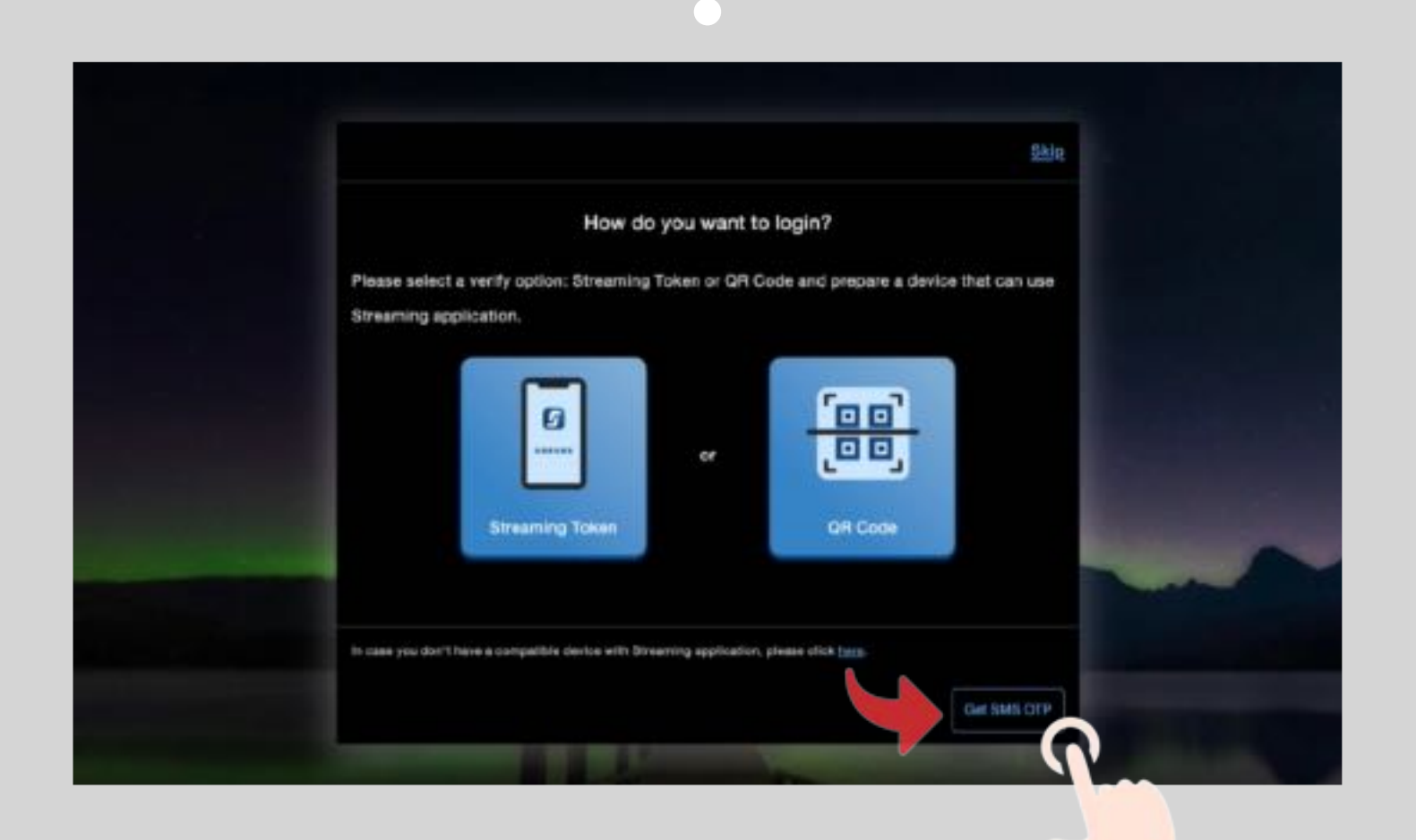

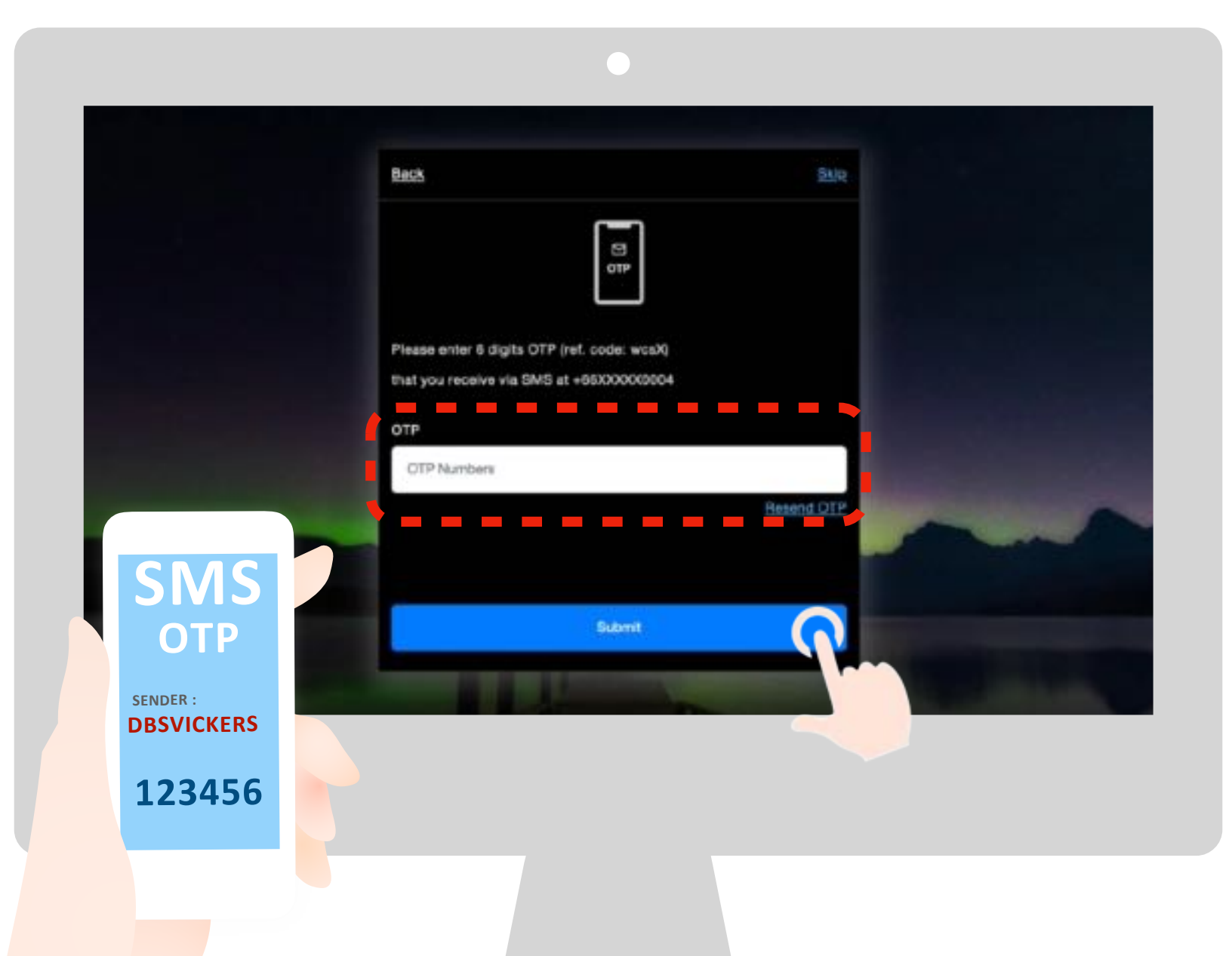

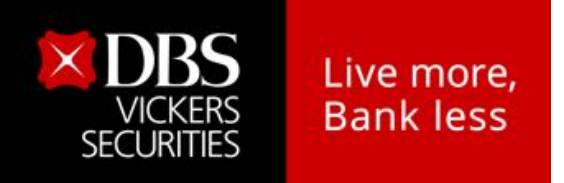

### **Access to website via SMS OTP**

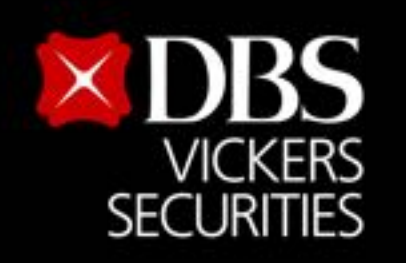

Live more,

**Bank less** 

## **Phone : (+66) 02-857-7171 Email : clientservices@th.dbs.com** For more information please contact at Business Support

**Or your investment advisor**

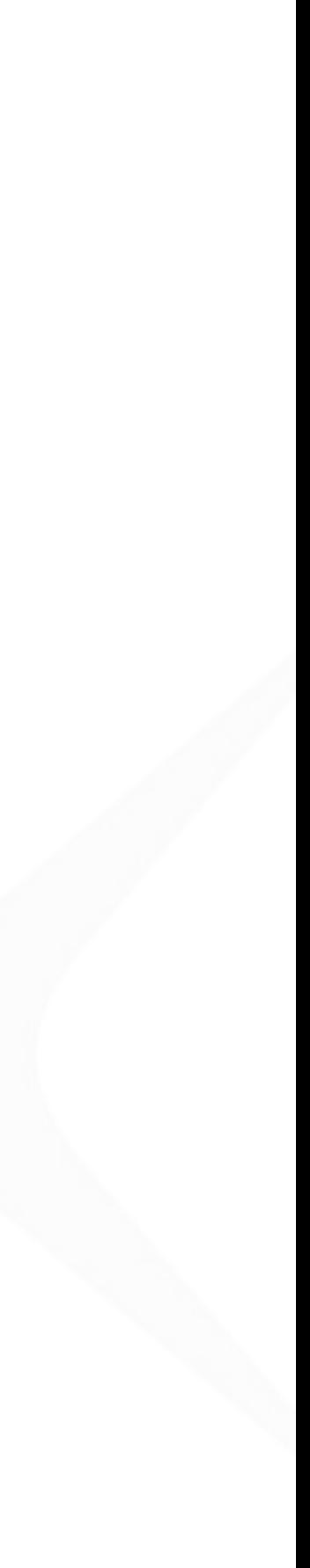